# **twister discussion**

discussion interface customization guide

1/05/00

### notices

bCandid software and its documentation are provided with RESTRICTED RIGHTS. Use, duplication, or disclosure is subject to restrictions as set forth in subdivision (b)(3)(ii) of The Rights in Technical Data and Computer Software clause at 252227-7013.

Copyright © 1999, 2000, bCandid Corporation. All Rights Reserved.

bCandid Corporation provides this publication "as is" without warranty of any kind, either express or implied, including but not limited to the implied warranties or conditions of merchantability or fitness for a particular purpose. In no event shall bCandid Corporation be liable for any loss of profits, loss of business, loss of use or data, interruption of business, or for indirect, special, incidental, or consequential damages of any kind, even if bCandid Corporation has been advised of the possibility of such damages arising from any defect or error in this publication or in its products.

Information furnished in this manual is believed to be accurate and reliable. However, no responsibility is assumed by bCandid Corporation for its use. Due to continuing research and development, bCandid Corporation may revise this publication from time to time without notice, and reserves the right to change any product specification at any time without notice.

### **trademarks**

Twister and bCandid are trademarks of bCandid Corporation.

All other brand or product names are or may be trademarks of, and used to identify the products and services of, their respective owners.

www.bcandid.com

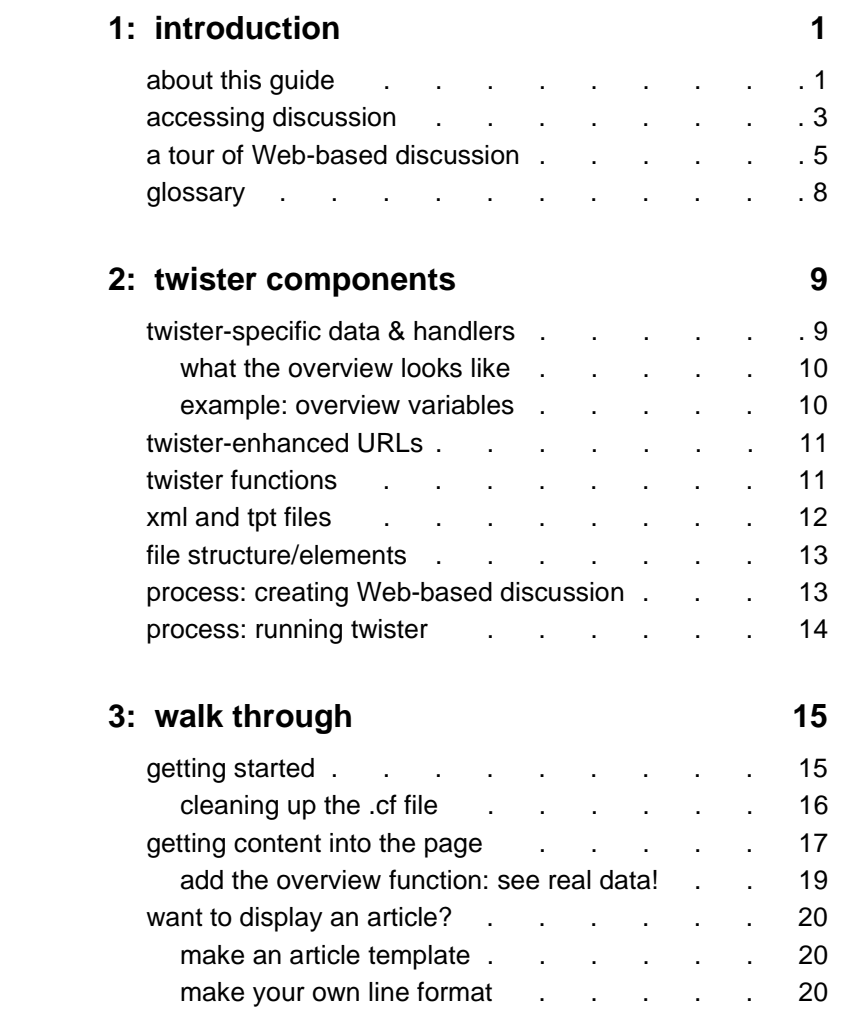

### **4: reference 23**

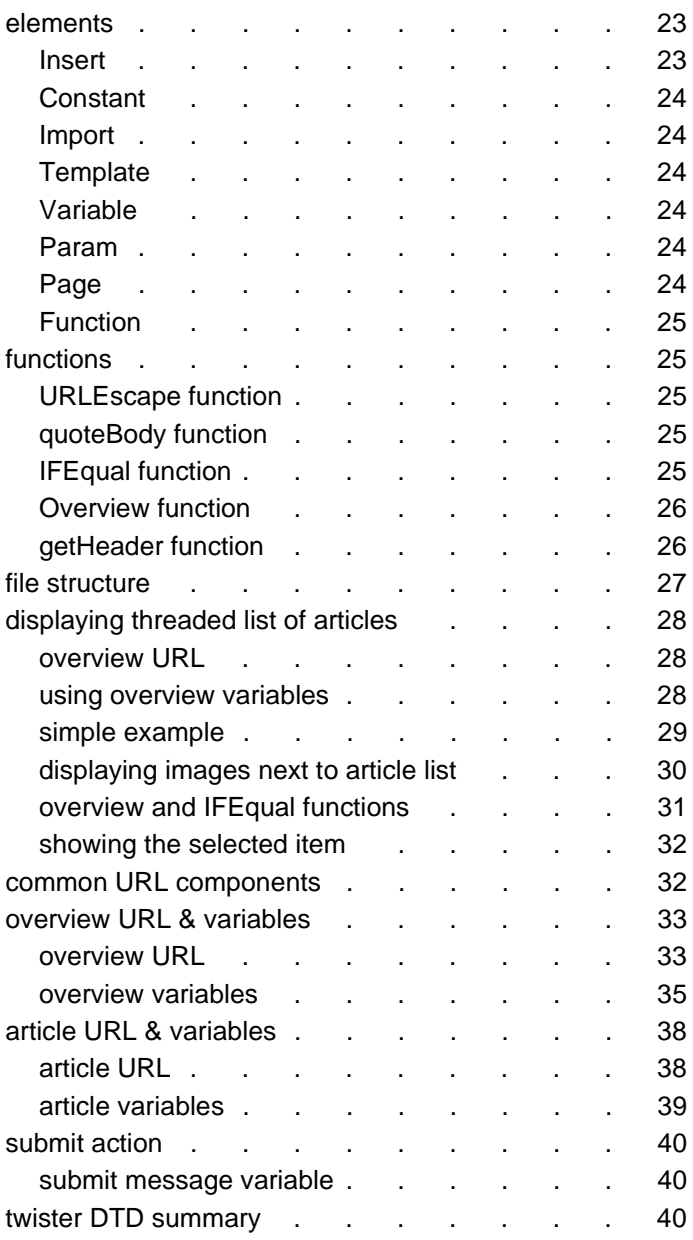

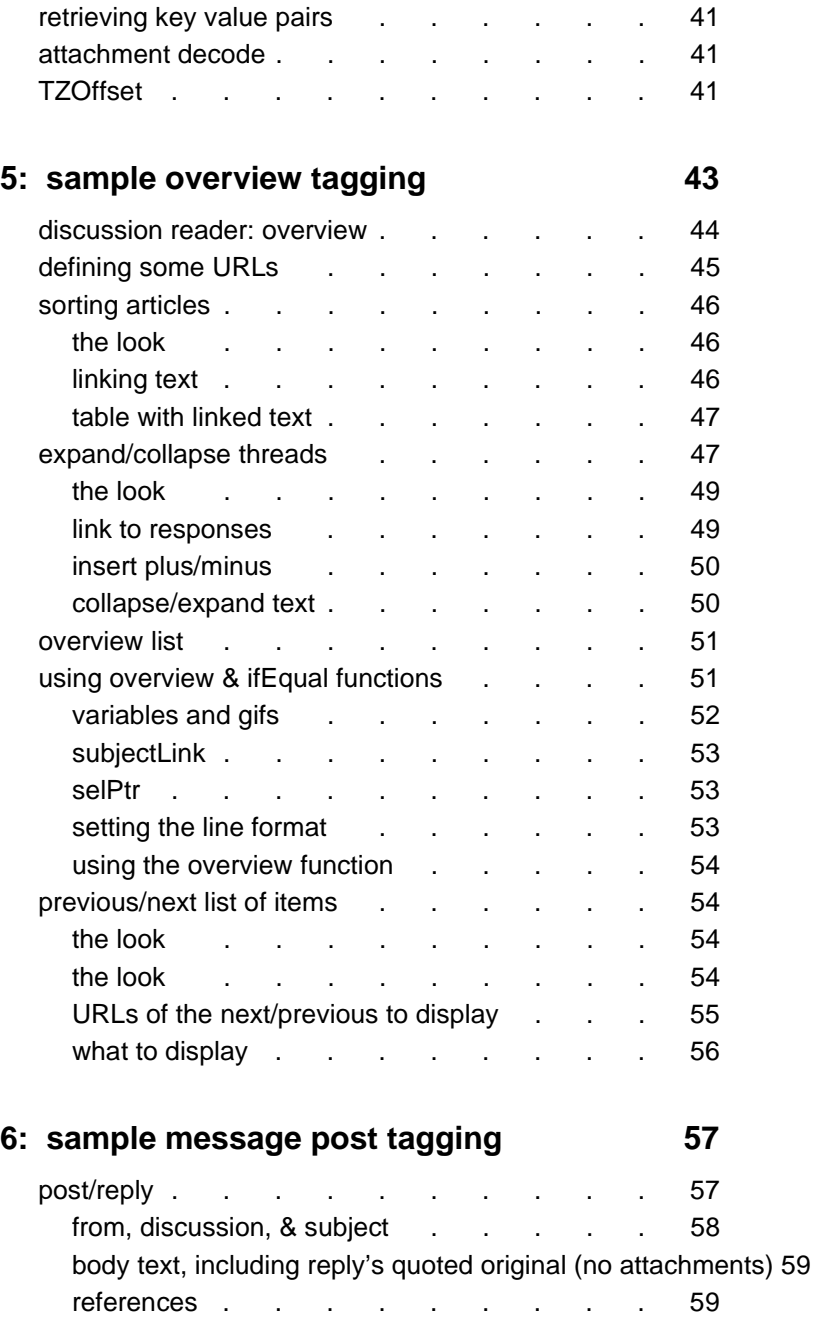

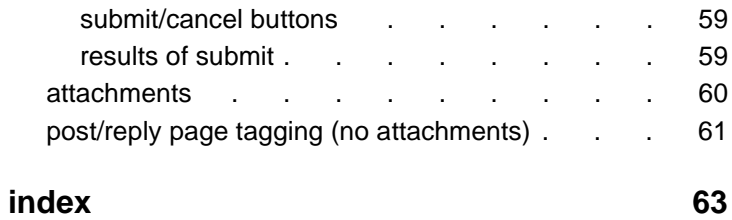

## **1: introduction**

bCandid's Twister news server application brings newsgroup discussion to the Web. Twister provides:

- newsgroup-specific XML elements that simply plug into existing Web designs; Web sites can now display newsgroups as part of the site, without requiring a special news browser
- existing NNTP news servers handle NNTP/HTTP through Twister's management of HTTP transmission.
- cost control through bandwidth consumption management
- ISPs and their customers can display discussion, customizing the discussion "look" so that it seamlessly integrates into each Web site
- extensive content that can be brought to each site via the Twister XML discussion elements
- defense against spam for ISP subscribers
- scalability to support millions of users

### **about this guide**

This guide reviews the use of Twister to customize the newsgroup/discussion interface. With this guide, those who use Twister to power newsgroups and who wish to integrate newsgroups into Web sites, can learn how to use the Twister templates and XML elements to add newsgroup discussion to their Web sites. The resulting Web site integrates discussion without requiring special news reader software or expertise with the sometimes arcane art of news reading.

This guide assumes that you are familiar with HTML coding and comfortable editing HTML code by hand.

Note that Twister interface customization can be handled as desired on your site. This guide describes core Twister interface elements and how they work, and includes some sample coding fragments. Typically, you will use this guide only if you are customizing the discussion interface; you do not need to review this guide if you are outsourcing customization work to bCandid. (For more information on this service, contact sales@bCandid.)

If you are customizing the interface, then you may want to consider initially using the templates bCandid provides, along with the library of "theme" files provided with Twister. We recommend that, regardless of how you customize the provided templates, you do not edit the theme files we provide; instead, create companion theme files that you reference as needed. This simplifies maintenance of your customized bCandid template. Otherwise,

you'll need to edit the bCandid library of theme files every time you update the Twister template/libraries. Templates are in the Twister directory, templates subdirectory; libraries are in the templates/lib subdirectory.

If, after you are familiar with the bCandid template files, you decide to build your own interface, consider creating your own version of the library files rather than editing the bCandid provided library, as this protects you from relying on files that will probably continue to change as features are added to the Twister interface command set.

Terms used in this guide are defined in glossary on page 8. This guide uses the following conventions:

- | specify only one
- [] enclose multiple elements, from which you choose one
- < >, /, other HTML markers
	- as used with HTML
- $\frac{u}{v}$  text you supply
- @ separator used in Twister-enhanced URLs

2 1: introduction 2 1: introduction 2 1: introduction 2 1: introduction 2 1: introduction 2 1: introduction 2 1: introduction 2 1: introduction 2 1: introduction 2 1: introduction 2 1: introduction 2 1: introduction 2 1: i

### **accessing discussion**

Before Twister, users viewed discussion primarily through special news reader applications, such as Outlook Express and Agent. This has prevented Internet newsgroups from reaching the large audience already captured by the Web.

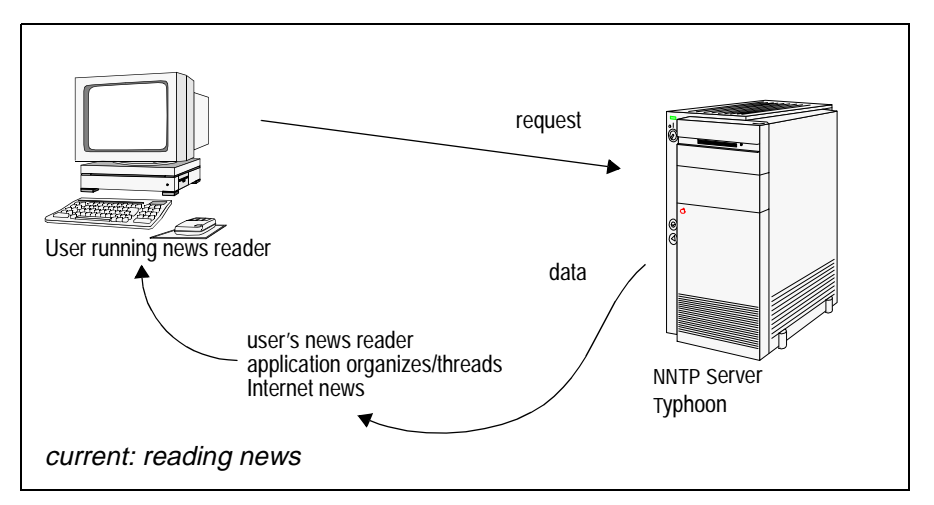

Twister changes this. By integrating the Twister news reader application with a flexible, and robust NNTP Internet news server software application, Internet discussion moves beyond the limits of news reader display, into the realm of the Web.

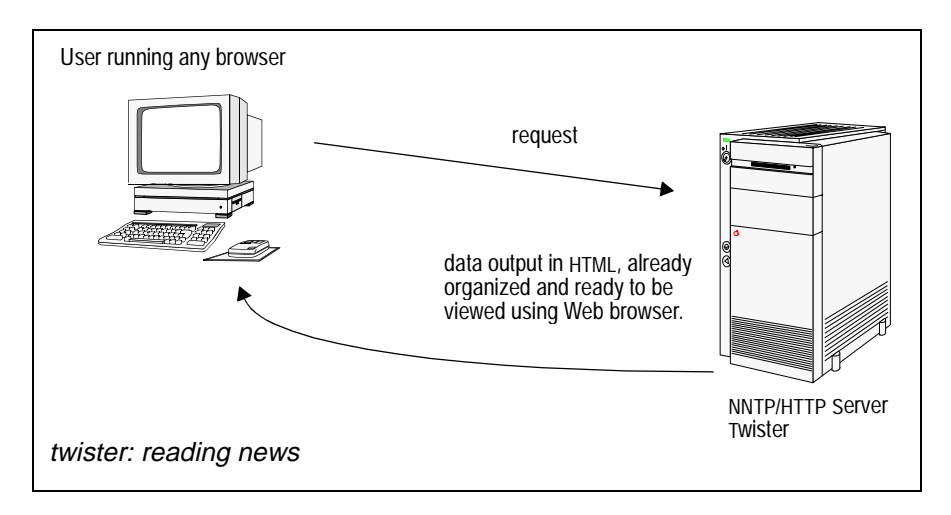

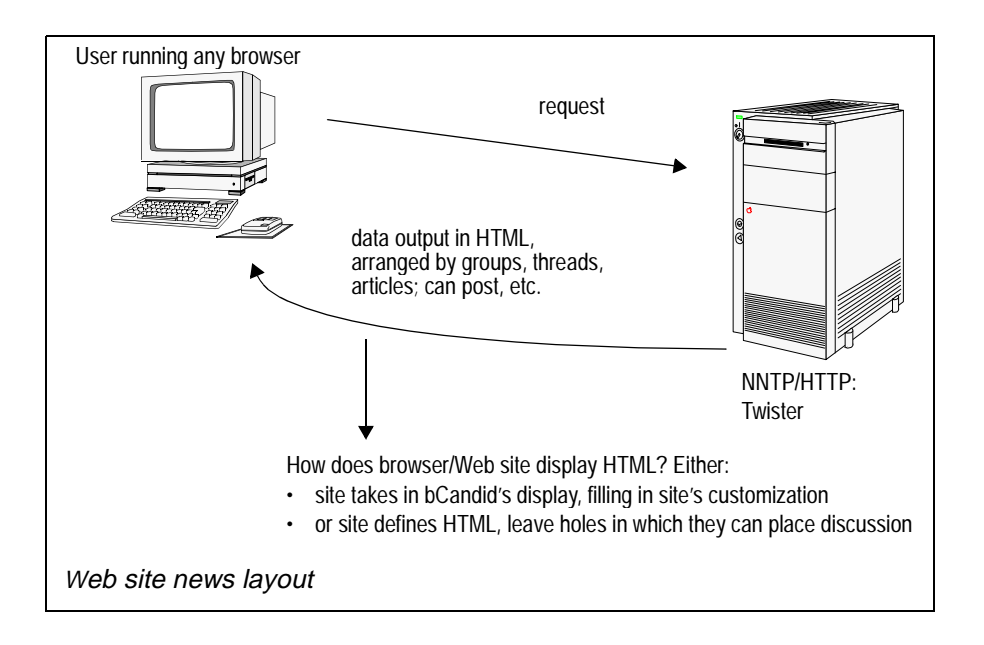

Twister also provides something rare in the software application universe—a chance for you, the Web site user, to select and display the data you want, rather than having to use the layout handed to you by the software application.

Using special Twister-specific components, edit an HTML Web page so that it tells Twister the data to hand over, and how that data looks. This involves:

- adding Twister-specific tags and variables to the discussion Web pages.
- adding a link to the discussion Web page; this link is an extended URL whose format is defined by Twister. The link tells Twister the kind of data to be displayed (for example, an article or a list of articles).
- adding a line to discussion Web pages that tells Twister another special file to use: a dtd—document type definition, shipped with Twister.

### **a tour of Web-based discussion**

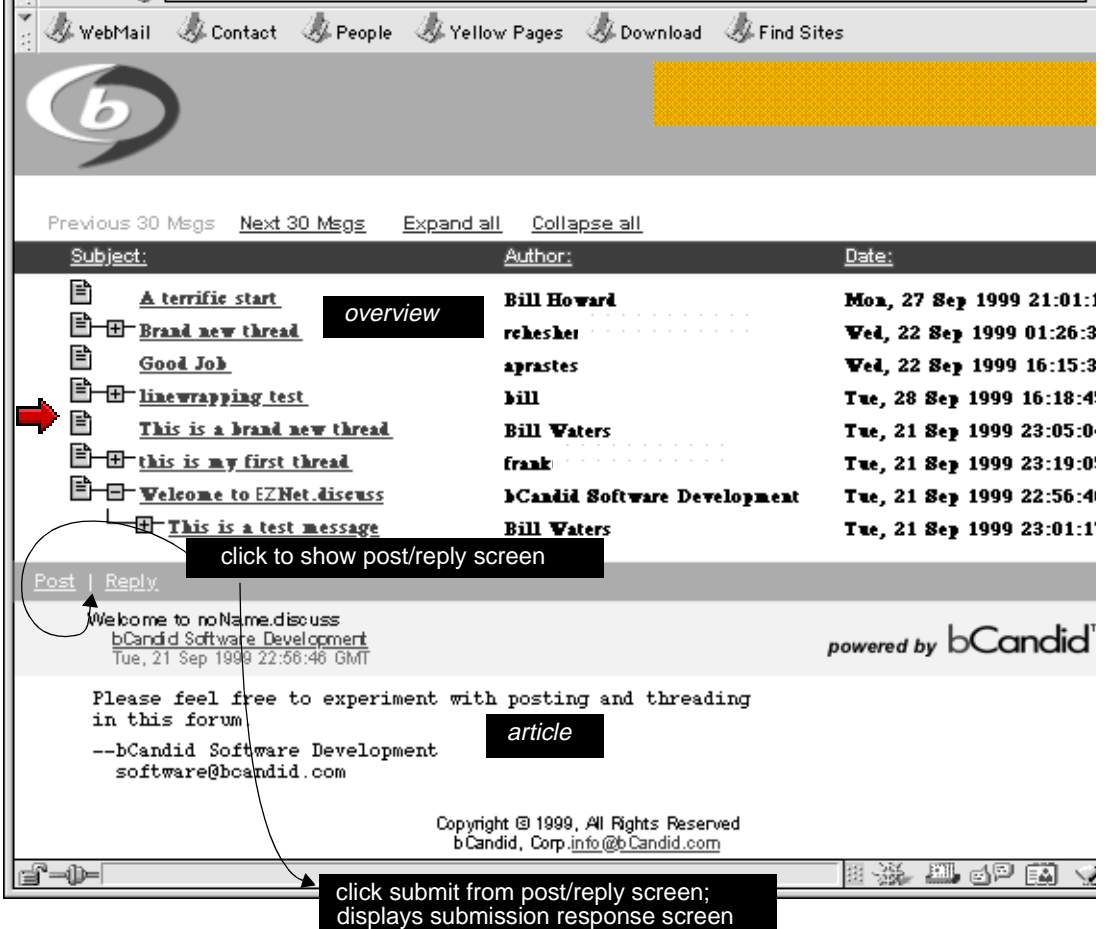

The elements of discussion are:

- Overview: list of articles in this discussion—shown above.
- Article—text of article, used also in post/reply screen; to display and create a post or reply, click the post/reply button that displays in the overview/article screen.
- Submit the post/reply message—click the submit button shown on the post/reply screen; a screen showing the status of the submission then displays.

twister discussion a tour of Web-based discussion 5

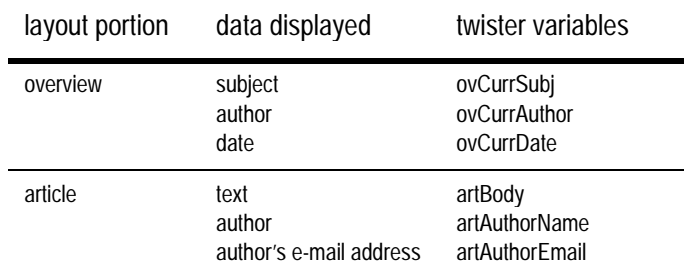

The example above shows two parts of discussion: overview and article. A few elements make up each portion of the layout:

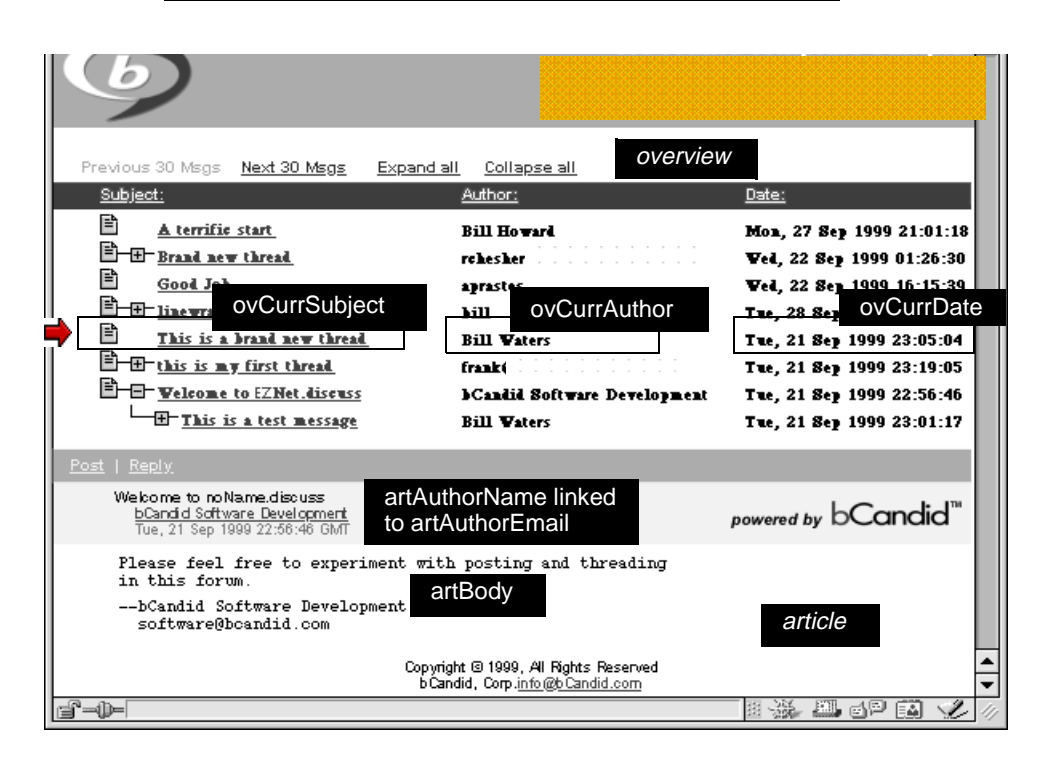

Each element of data in a discussion can be called using a specific Twister/XML tag and variable, and inserted into the Web page HTML text. This guide reviews the discussionspecific Twister XML variables you can use to introduce discussion into a Web site.

This guide also reviews:

- where to place files, so that Twister can find them
- how to create a link from a Web page to the discussion pages
- how to compile/process the file for use with Twister

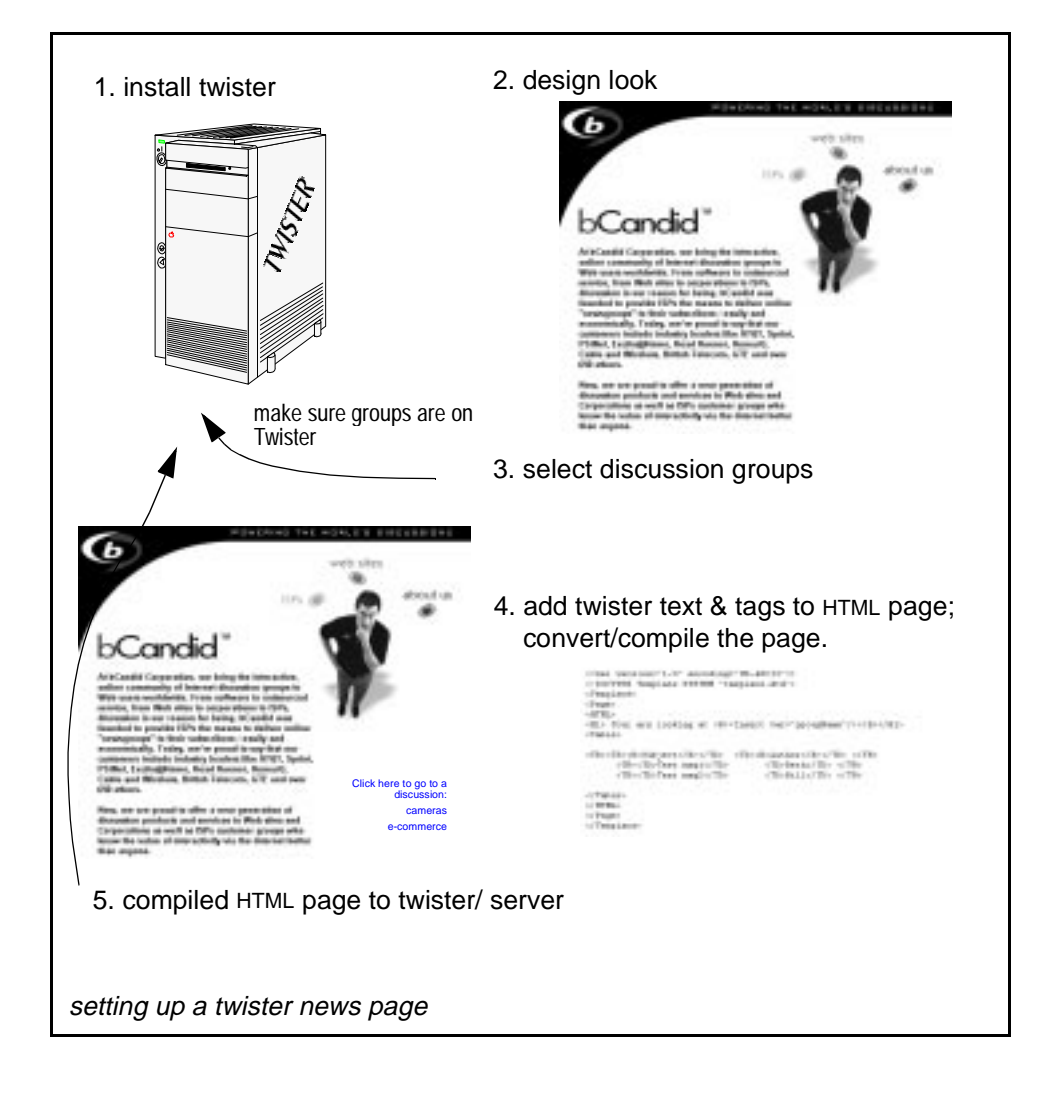

### **glossary**

action-handlers. Twister-specific processes that handle specific kinds of data.

article. Any message or reply in discussion. See also discussion.

discussion. Exchange of messages/information within a subject area; these messages are sent to a central Internet site, then redistributed using Usenet. Discussion is also referred to as Internet news. See also discussion.

group. An area of common interest, which has specific group names that post messages relating to specific subjects.

list. A specific news group, set up in Usenet; see also discussion.

news. See discussion.

post. Any message sent to a newsgroup.

reply. A message sent in response to an article in a discussion.

thread. The way in which related messages within a discussion are connected.

tpt. Extension used to denote a compiled Twister file.

URLs for Twister. URLs (Uniform Resource Locator) enhanced to provide additional information specific to Twister.

Usenet. A network of systems dedicated to handling news/discussion; available around the world.

## **2: twister components**

Twister uses multiple components to set up a Web-based newsgroup display. These elements include:

- standard Web page HTML.
- Twister tags and variables, including optional imported files and user-defined variables.
- Twister-style URLs and associated templates, with some required lines and file structure.
- Twister programs that generate "well-formed" XML and compiled data "\*.tpt" files that Twister uses.

This chapter reviews, at a structural level, what the elements are and how they fit together.

As reviewed in chapter 1: introduction, Twister models its tags, and its display of discussion, on the elements common to news discussion:

- overview of newsgroup articles from which to choose.
- article handling; this includes displaying article text selected from the list shown in the overview; creating a reply to a specific article; and creating a new article to be submitted to the news group.
- submit a post (a new thread, or subject of discussion), or submitting a reply to an article (or to a reply within an existing thread).

This chapter reviews information in appropriate to each of the kinds of data Twister supports.

### **twister-specific data & handlers**

Twister supplies newsgroup data using an action handler for each kind of news, or discussion, data. Each action handler:

- Looks at a user-defined, Twister-specific URL to learn details about the data to show (for example, show an overview that lists the first five articles).
- Supplies data appropriate to that handler—overview data, article data, etc.
- Interprets variables specific to the action handler, that have been embedded in the Twister files.
- Knows what to do with special Twister functions that display complex data, but require one function call with only a few Twister tags.

For example, to display five articles at a time in the overview section of the discussion, you:

- Define the twister variables, one for each column (such as subject, author, and date), and use the Twister Insert element to call them.
- Define a URL that specifies discussion group, the overview action-handler, and the number of articles to display at a time. The URL specifies other information, as well; this is described fully in chapter 4: reference, page 23.
- Call a special Twister function that fills multiple lines with a single definition of the elements in one line.

So, to display five articles at a time in the overview, you only have to specify the three variables for the kind of data to display for each article, the Insert element to insert these variables, and one Twister function; with this, the user can scroll through entire discussion lists, for example 10 or 30 items at a time.

#### **what the overview looks like**

The overview displays a list of articles, like those shown below:

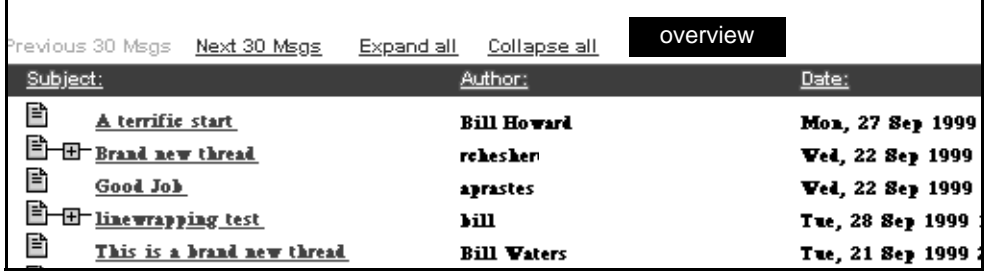

twister overview

### **example: overview variables**

To tell Twister what data to display for each article, use these variables in the Web page's HTML:

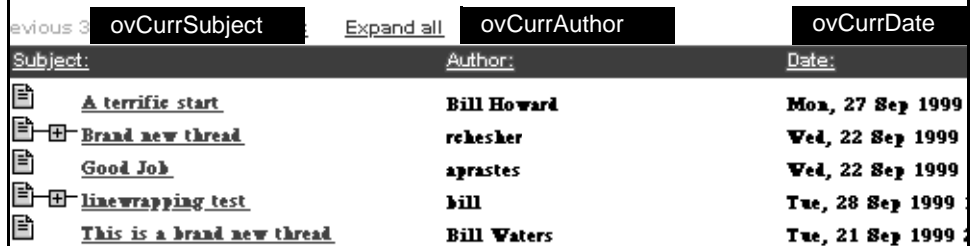

twister overview variables

### **twister-enhanced URLs**

Twister uses an enhanced URL for each type of discussion data shown on the discussion Web pages (one for each type of discussion, as mentioned earlier: overview, article, submit). Each URL requires information describing the data it needs to present.

In the source files, you can define a shorthand to refer to elements of the URL. These are then reviewed each time Twister renders a page (that is, for each user action). The data from the current URL is pulled into these variables, with the URL changing as necessary, sometimes subtly, to reflect user action.

The overview URL tells Twister the discussion group, the action handler, the number of articles to display, and how many to display. The following shows an example and description of an overview URL.

```
http://svr.com/group/comp.lang.tcl/yourtemplate.tpt/
@overview@first@F@10@S@all
```
where:

- syr.com/group/comp.lang.tcl is the fully specified path to the Usenet discussion group, available on the Twister server.
- yourtemplate.tpt is the compiled HTML/XML template to use to display data returned by Twister; this is found in the svr.com template directory, defined in Twister's feeds.conf file.
- overview tells Twister the kind of data to supply—that is, the action handler Twister is to use.
- first is the start of the range; you can also select last, or a specific article number.
- $\cdot$  F displays articles forward, from this item to items received subsequently; you can also select R, for reverse.
- 10 defines the number of items to display; for example, this displays ten items at a time.
- S sort the displayed items by subject
- all expands posts that have replies associated with them; all

example twister-URL

Twister URLs are reviewed, in detail, in chapter 4: reference, page 23.

### **twister functions**

Newsgroup data provides specific kinds of data with specific requirements in managing and displaying it. For example, you need a list of articles, a way to expand and collapse the list, a way to reply to the data, and a way to thread the data. Twister functions simplify these tasks.

For example, the Overview screen, illustrated on page 10, shows a list of five articles. Twister uses a special function, the overview function, to let you use Twister variables to define the format of only one line of the overview display; the overview function then

twister discussion twister-enhanced URLs 11

knows to display one line for each article header retrieved. Functions are reviewed in more detail in chapter 4: reference.

### **xml and tpt files**

Twister tags are, in fact, simple XML, where each tag is defined to handle a specific kind of data. The difference between HTML and Twister tags is the XML requires that the Web page be "well-formed;" that is, every tag must have its own close tag. Technically, HTML follows these rules. Realistically, however, Web page developers typically don't write clean HTML, because well formed pages are not strictly required—browsers are clever enough to figure out what to do with HTML, even if every start tag does not have a corresponding close tag.

For example, unordered lists start with  $\langle UL \rangle$  and close with  $\langle UL \rangle$ . However,  $\langle P \rangle$  typically doesn't close with a slashed version of the tag  $\langle P \rangle$  (although, technically speaking, it should).

To convert your HTML page to "well-formed" XML, use your standard method of developing your Web page HTML. Use a text editor or XML editor to insert Twister tags. At this point, you rename the file so that it has a .cf extension, then run the .cf file through the appropriate Twister program. One program generates "well-formed" XML, another generates both \*.xml and \*.tpt files, and another runs on \*.xml files to generate \*.tpt.

Twister uses compiled version of .xml files. These compiled files are named using the extension \*.tpt. To convert data to .xml format, you can use the appropriate program or programs, listed here:

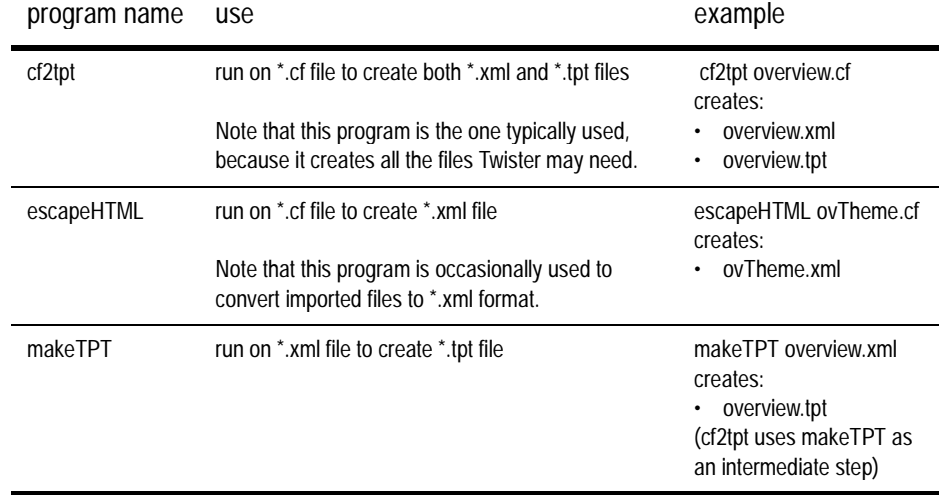

### **file structure/elements**

Edit Twister .cf files containing HTML tagging by inserting the following, as appropriate or required:

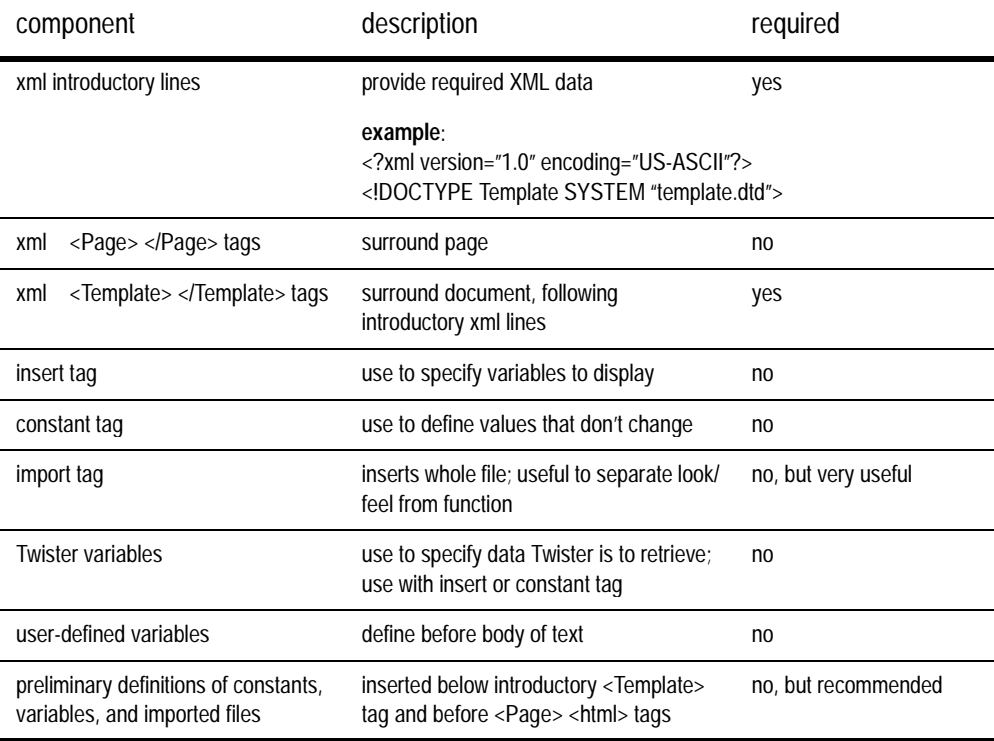

### **process: creating Web-based discussion**

The following summarizes the steps to follow in creating discussion pages:

- 1 Select the discussion group or groups to put on your Web site, then make sure the Twister server carries these groups. Refer to the Twister installation and configuration documentation for more information.
- 2 Create a link on an introductory page that sends the user to the Twister discussion overview URL. For example:

<TD><font face="Arial,Tahoma,Verdana" size=-1> Welcome to the bCandid Twister Demo Site. Please try one of these (usenet) forums:<P>

 $<$ / $P$ >

...

<A href="/group/twister.dicuss/reader.tpt/@overview@first@F@30@S@all">twister.discuss</A> <A href="/group/comp.lang.tcl/reader.tpt/@overview@first@F@30@S@all">comp.lang.tcl</A>

twister discussion file structure/elements 13

- 3 Create a Web page using your favorite Web page editor.
- 4 Make a copy of the page, renaming it so that it ends in .cf.
- 5 Edit the file using a text editor; include the required Twister lines and tags. Define any user-defined variables in the top portion of the page, after the intro lines and before the standard HTML encoding. Import any file, such as the theme file, that the discussion page uses.
- 6 On the command line, run: cf2tpt yourfile.tpt
- This creates both .xml and .tpt versions of the file.
- 7 Put the compiled \*.tpt file into the proper directory, defined in the feeds.conf file
- 8 Run a browser and point at the \*.tpt page.

Tip: This process is reviewed in chapter 3: walk through.

### **process: running twister**

The following summarizes Twister processes, as it displays data using templates and interprets user actions.

#### Twister:

- 1 Accepts the connection.
- 2 Reads the URL. The following is an example URL: /svr.com/group/groupname/tmpl.tpt/@overview@first@F@10@S@all
- 3 Sets any data that is not action-specific, putting it into the template context, which is temporary storage. In this example, <u>/svr.com/group/groupname</u> are not specific to the overview action.
- 4 Separates remaining, action-specific URL data into individual actions, where action may be preceded with an @ sign.
	- For example,  $\frac{\text{tmpl.tpt}}{@overview@first@F@10@S@all}$  is split into template file to use, overview (the action handler), first (article to retrieve), forward (next set of items retrieved), 10 (number of items), subject (the way in which the data is sorted), all or none (all is expanded, none is collapsed).
- 5 The action-handler retrieves that data putting the data into the template context, too. At this point, the data to display has been retrieved.
- 6 Twister now loads the compiled template into memory and renders it, displaying it filled with data from the template context storage. In addition, Twister has the data it needs to run functions; the output from those functions is displayed, as well.
- 7 With every user action, Twister re-renders the page, using and updating the URLs as appropriate for the action. For example, if the user clicks on the link that expands a thread, the URL then matches the overview URL, except that it also displays the article number:

/svr.com/group/groupname/tmpl.tpt/@overview@first@F@10@S@4 If, for example, the user then collapses the thread, the URL is again changed: /svr.com/group/groupname/tmpl.tpt/@overview@first@F@10@S@4-4

## **3: walk through**

Twister displays discussion using standard Web browsers, rather than browsers that support XML or Usenet news. This requires that the Web page supply Twister with a description of the data the Web page needs (variables using Twister elements), with wellformed XML files (created using cf2tpt), the \*.tpt compiled version of the xml file, and with some files in the correct location (template-dir on the Twister virtual server). Although each part of this is straightforward, a walk through Twister-discussion Web page creation clarifies how to use Twister in setting up Web-based discussion.

### **getting started**

The Twister-usable file that results from this walk through is a simple HTML layout that does not use frames.

To start:

- **1** Make sure Twister is already installed, and the newsgroup that is to display through this Web page is installed on the Twister server.
- **2** Create a layout in HTML using your favorite tools.
- **3** Leave spots for the Twister data. The code fragments below show some text that serves as Twister place holders. For example, you could use the following HTML as a table for a list of articles, for the overview portion of the discussion page:

```
<HTML>
    <H1> Welcome to <B>groupName</B></H1>
    <Table>
    <TR><TD><B>Subject</B></TD> <TD>>SAuthor</B></TD> </TR>
    <TR><TD>Test msg1</TD> <TD>author1</TD> </TR>
    <TR><TD>Test msg2</TD> <TD>author2</TD> </TR>
    </Table>
    </HTML>
4 Copy your HTML into a .cf file—for example, if the file is 
        my_overview.html
simply make a copy, then name it:
```
my\_overview.cf

**5** Start a text editor or XML editor and bring up your .cf file.

**6** Insert the lines shown below:

```
<?xml version="1.0" encoding="US-ASCII"?>
<!DOCTYPE Template SYSTEM "template.dtd">
<Template>
<Page>
 <HTML>
 <H1> Welcome to <B>groupName</B></H1>
 <Table>
 <TR><TD><B>Subject</B></TD> <TD><B>Author</B></TD> </TR>
 <TR><TD>Test msg1</TD> <TD>author1</TD> </TR>
 <TR><TD>Test msg2</TD> <TD>author2</TD> </TR>
 </Table>
 </HTML>
</Page>
</Template>
```
**7** Save this. Every Twister-usable file has these lines. (This is probably one of the only times you need to enter this text; since it's used in every Twister file, you will most like cut and paste this text.)

#### **cleaning up the .cf file**

You've now created the first portion of the Twister file. As mentioned in an earlier chapter, Twister requires "well-formed" XML. To create well-formed XML without hand-coding a lot of HTML, simply run the .cf file through the Twister program cf2tpt. This creates an .xml and a .tpt file.

**1** Make sure cf2tpt is in your path, then on a command line, generate .xml and .tpt files by typing:

cf2tpt my\_overview.cf

This creates the files:

```
my_overview.xml
```
my\_overview.tpt

**2** Put the resulting .tpt file in the Twister template directory—Twister uses compiled \*.tpt files as templates that identify the data to populate the page. The template directory resides on your company's Twister server, in the template directory as defined in

Twister's feeds.conf file. Twister recognizes this location as a URL; note that the examples throughout this chapter refer to this path as follows.

http://svr.com/template/my\_overview.tpt/

**Note: Twister is case-sensitive**, so make sure the URL reflects the combination of upper and lower case in the template file name (and, if used, in the relative path to the template file). In addition, make sure the file name listed in the URL matches exactly the case and spelling of the .tpt file.

**3** Access the URL with any Web browser to display the page layout

Okay, so it's not very interesting, because it has no Twister tags, and therefore no dynamic content from Twister.

### **getting content into the page**

To get content from Twister, you need to let it know what group and what articles from that group the page needs. As reviewed earlier, this is handled through a Twisterenhanced URL. The template file does not tell Twister what the display needs. To supply data to the page:

- **1** Figure out how you want the data to display, then edit the URL. In this example, the URL uses the following values:
- group to look at—comp.lang.tcl
- the template to use—mytemplate.tpt
- the action-handler to use—overview
- the article in that group to start with—the first one
- which direction to go from the starting article—forward  $(F)$ , rather than reverse  $(R)$
- how many to display at once—count of 10
- how to sort those items—by subject
- threads to expand —all

The Twister-enhanced URL is now:

http://svr.com/group/comp.lang.tcl/my\_overview.tpt/@overview@first@F@10@S@all

#### **Note: You haven't touched the file—just the URL that accesses the page.**

**2** Access the URL with any Web browser to display the page layout.

Well, it's still not that interesting, but at least Twister is ready to give you the data if you ask for it properly—as shown in the next step.

twister discussion getting content into the page **17**

**3** Edit the .cf file with a text editor to tell Twister to supply the name of the discussion group—comp.lang.tcl. Change:

```
<H1> Welcome to <B>groupName</B></H1>
  To:
<H1> Welcome to<B><Insert var="groupName"/></B></H1>
```
Now, the .cf file looks like this:

```
<?xml version="1.0" encoding="US-ASCII"?>
<!DOCTYPE Template SYSTEM "template.dtd">
<Template>
<Page>
 <HTML>
 <H1> Welcome to <B><Insert var="groupName"/></B></H1>
```

```
<Table>
<TR><TD><B>Subject</B></TD> <TD>>>SAuthor</B></TD> </TR>
<TR><TD>Test msg1</TD> <TD>author1</TD> </TR>
<TR><TD>Test msg2</TD> <TD>author2</TD> </TR>
```
</Table> </HTML> </Page> </Template>

- **4** Run the .cf file through cf2tpt to generate the .xml and .tpt files cf2tpt my\_overview.cf
- **5** Put the resulting .tpt file in the Twister template directory.

**6** Check out the latest .tpt file in your Web browser via the URL:

http://svr.com/group/comp.lang.tcl/my\_overview.tpt/@overview@first@F@10@S@all

Now it says

#### **Welcome to comp.lang.tcl**.

(Of course, this works only if comp.lang.tcl is available on the Twister server.) But this still doesn't display article data....

### **add the overview function: see real data!**

```
Now, some more complicated HTML/XML:
1 Edit the .cf file with a text editor to tell Twister to supply real article data from 
  comp.lang.tcl. To do this, change:
 <TR><TD>Test msg1</TD> <TD>author1</TD> </TR>
 <TR><TD>Test msg2</TD>
                  To:
 <Function name="overview">
 <Param name="lineFormat">
      <TR>
       <TD><Insert var="ovCurrSubject"/></TD>
      <TD><Insert var="ovCurrAuthor"/></TD>
       </TR>
 </Param>
 </Function>
The .cf file now looks like this:
<?xml version="1.0" encoding="US-ASCII"?>
<!DOCTYPE Template SYSTEM "template.dtd">
<Template>
    <Page>
         <HTML>
             <H1> Welcome to <B><Insert var="groupName"/></B></H1>
                  <Table>
             <Function name="overview">
                  <Param name="lineFormat">
                  <TR>
                       <TD><Insert var="ovCurrSubject"/>
                       </TD><TD><Insert var="ovCurrAuthor"/></TD>
                  </TR>
                  </Param>
             </Function>
                  </Table>
         </HTML>
    </Page>
</Template>
2 Run the .cf file through cf2tpt to generate the my_overview.tpt and *.xml file:
         ~/cf2tpt my_overview.cf
```
- **3** Put the resulting .tpt file in the Twister template directory.
- **4** Check out the latest .tpt file in your Web browser via the URL http://svr.com/group/comp.lang.tcl/my\_overview.tpt/ @overview@first@F@10@S@all

You now display real messages.

twister discussion getting content into the page **19**

### **want to display an article?**

This Web page is about ready to display article text. To do that:

- create an article template file—Twister needs something to hand the data to.
- invest in tidying up the line format; then you can make a single change that pulls the article text into the article template.

#### **make an article template**

To display the article using Twister, Twister needs a template. The following creates a simple article template:

**1** Use the text editor to create an article template, in this example, my\_article.cf. The following can be used as a simple article template:

**<?xml version="1.0" encoding="US-ASCII"?> <!DOCTYPE Template SYSTEM "template.dtd">**

```
<Template>
    <Page>
         <HTML>
              <B>Subject:</B><Insert var="artSubject"/><P>
              <Insert var="artBody"/>
         </HTML>
    </Page>
</Template>
```
- **2** Run the .cf file through cf2tpt to generate my\_article.tpt.tpt and \*.xml files: ~/cf2tpt my\_article.cf
- **3** Put the resulting .xml and .tpt files in the Twister template directory.
- **4** If you want, you can use a Web browser to check out the article template, but it's really pretty dull right now.

### **make your own line format**

To wire together the subject with an article, first simplify the lineFormat.

Tip: (Really, do it now. You'll be glad you did.)

To do this:

**1** Once again, edit the overview.cf file. This time, insert the following after the <Template> tag:

```
<Variable name="myLineFormat"><TR><TD><Insert
```
**var="ovCurrSubject"/></TD><TD><Insert var="ovCurrAuthor"/></TD> </TR></Variable>**

```
2 Also, change:
 <Param name="lineFormat"><TR><TD><Insert
 var="ovCurrSubject"/></TD>
 <TD><Insert var="ovCurrAuthor"/></TD>
 </TR></Param>
    to
 <Param name="lineFormat"><Insert var="myLineFormat"/></Param>
The .cf file now reads:
```

```
<?xml version="1.0" encoding="US-ASCII"?>
<!DOCTYPE Template SYSTEM "template.dtd">
<Template>
```

```
<Variable name="myLineFormat"><TR><TD><Insert 
var="ovCurrSubject"/></TD><TD><Insert var="ovCurrAuthor"/></TD></TR></Variable>
```
<Page>

<HTML>

<H1> Welcome to <B><Insert var="groupName"/></B></H1>

<Table>

<TR><TD><B>Subject</B></TD> <TD><B>Author</B></TD> </TR>

```
<Function name="overview">
              <Param name="lineFormat">
                  <Insert var="myLineFormat"/>
              </Param>
         </Function>
    </Table>
</HTML>
```
</Page>

</Template>

Now that you've tidied up the HTML, link the subject field to its article. Each line in the subject column of the table corresponds to an article. Display the article using the article template you just created:

/group/groupname/templatename/@article@artNum

**3** Continuing with the text editor, change myLineFormat to display an article: **<Variable name="myLineFormat">**

```
<TR>
     <TD>
     <A href="/group/<Insert var="groupName"/>/my_article.tpt/@article
     @<Insert var="ovCurrArtNum"/>"><Insert var="ovCurrSubject"/></A>
     </TD>
     <TD><Insert var="ovCurrAuthor"/>
     </TD> 
</TR>
```
**</Variable>** 

The subjects are now hyperlinks.

- **4** Run the .cf file through cf2tpt to generate the my\_overview.tpt and \*.xml files: ~/cf2tpt my\_overview.cf
- **5** Put the resulting files in the Twister template directory.
- **6** Use the Web browser to view the URL

http://server.company.com/group/comp.lang.tcl/my\_overview.tpt/ @overview@first@F@10@S@all

**7** Click on an article listed in the overview, and the text displays using the URL that is something like:

/group/comp.lang.tcl/articletemplate.tpt/@article@1

and the subject and text of the article displays in the newly created template! You've now created two Twister templates. Refer to the sample templates and other sample files in the Twister templates directory to check out the post and submit templates.

## **4: reference**

This chapter provides more technical detail about Twister:

- elements on page 23
- functions on page 25
- file structure on page 27
- displaying threaded list of articles on page 28
- common URL components on page 32
- overview URL & variables on page 33
- article URL & variables on page 38
- submit action on page 40
- twister DTD summary on page 40
- retrieving key value pairs on page 41
- attachment decode on page 41
- TZOffset on page 41

Tip: Remember that Twister is case-sensitive. Use proper initial capitalization when creating Twister variables, constants, and importing files.

### **elements**

#### **Insert**

Use the Twister Insert element to include Twister variables. The overview, article, and submit variables are defined later in this chapter. The format of this element is:

<Insert var="ovCurrSubject"/>

where var is the Twister variable; in this case, the var is set to an overview variable ovCurrSubject. Note that Insert does not require a closing /Insert tag; instead, this element has been defined so that it requires only a final / preceding the close angle bracket >. You can use Insert in the body of the HTML and in the header section of the .cf file, as illustrated on page 27.

### **Constant**

Use the Twister Constant element to include values that need to be set only once. This simplifies calling these values. The format of the Constant element is:

<Constant name="selectedText"><img src="/selected.gif" width="16" height="13" border="" alt=""> </Constant>

where selectedText is text assigned to an image, selected.gif. Constant requires a closing tag, </Constant>, as shown in the example.

#### **Import**

Use the Twister Import element to import xml files; note that Import does not import \*.tpt files. Optionally, use Import to separate commonly used functions in one file, and define the look of the Web page in another file, a template \*.tpt file. By dividing look from functionality, you can simplify maintenance of the data, and more easily create different looks for discussion pages while retaining identical functionality. The format of the Import element is:

<Import file="readerTheme.xml"/>

where the Import element takes file as an argument, along with an XML file (not a \*.tpt) file). When the .cf file is compiled, Twister imports the entire contents of the .xml file, to make it available in the compiled \*.tpt file. Note that when the contents of the Import element are used anywhere throughout the page, you must define the Import element in the Twister template file's header section of the .cf file, as illustrated on page 27.

Twister processes data in the order listed in a file. For example, if you put an Import element in the body of the file, the data defined in that Import element is available only to tags below the Import element.

#### **Template**

Use the Template element before the Page and HTML elements. Files with this tag call a template into which Twister inserts data. The use of this element is shown on page 27.

#### **Variable**

The Variable element defines a value that can be reset multiple times in a single page. The lineFormat entry in the table on page 30 uses the Variable element.

#### **Param**

The Param element defines data handed to a function. Review the example in IFEqual function on page 25 to see how Param is used.

#### **Page**

Use the Page element to defines the HTML portion of a Twister template page. The use of this element is shown on page 27.

### **Function**

Use the Function tag preceding a Twister function. Functions are defined in more detail below.

### **functions**

Twister provides functions to handle instances that regularly occur in Twister-enhanced Web pages. Functions can get data from Twister's Param elements.These functions include:

- URLEscape
- IFEqual
- quoteBody
- Overview
- getHeader

Tip: To review the use of some of these functions, refer to the tagging examples in displaying threaded list of articles on page 28.

### **URLEscape function**

Use the URLEscape function to handle special (non-alphanumeric) characters. For example, if the Web page needs to display "a b", then use URLEscape to encode it as "a%20b" so that the text displays properly.

```
URLEscape
```

```
<Function name="URLEncode">
   <Param name="data">something with non-alphanumeric (://?%) characters in it </Param>
</Function>
```
#### **quoteBody function**

Use the quoteBody function to insert text, quoted from the original, in a reply. To review an example using quoteBody, refer to page 59.

#### **IFEqual function**

Use this to compare a variable to a value. Using an if/else construct, define appropriate actions to take (typically, one action if the two are equal, another action if they are no equal). The following example compares the value of the Twister variable ovCurrArtNum and artNum. If they are the same, then Twister puts an image (such as an arrow) next to the item; otherwise, Twister puts a different image (such as a blank gif, that indents the item the same amount as the arrow).

```
<Variable name="selPtr">
    <Function name="ifEqual">
         <Param name="a"><Insert var="ovCurrArtNum"/></Param>
         <Param name="b"><Insert var="artNum"/></Param>
         <Param name="ifEq"><Insert var="selectedImage"/></Param>
         <Param name="ifNotEq"><Insert var="unselectedImage"/></Param>
      </Function>
</Variable>
```
### **Overview function**

Use the Overview function to iteratively gather article data to display in the overview template. For example, by calling the Overview function, you can display ten items in the overview portion of the Web page, by calling all the data for only one item. The overview function calculates how many items to display, using the overview URL, and retrieves and displays the appropriate data. Review displaying threaded list of articles on page 28 for examples of coding using the Overview function.

For example, in the following simple overview template HTML code, each overview line contains the subject and author of each article. This is defined once; then the overview function displays the line as many times as directed in the overview URL.

### **getHeader function**

Use the getHeader function to retrieve article header from an article context. For example, to retrieve a UserID header:

<Function name="getHeader"> <Param name="name"> UserID </Param> </Function>

### **file structure**

Twister relies on a known file structure in part to meet XML requirements. The following summarizes Twister file structure:

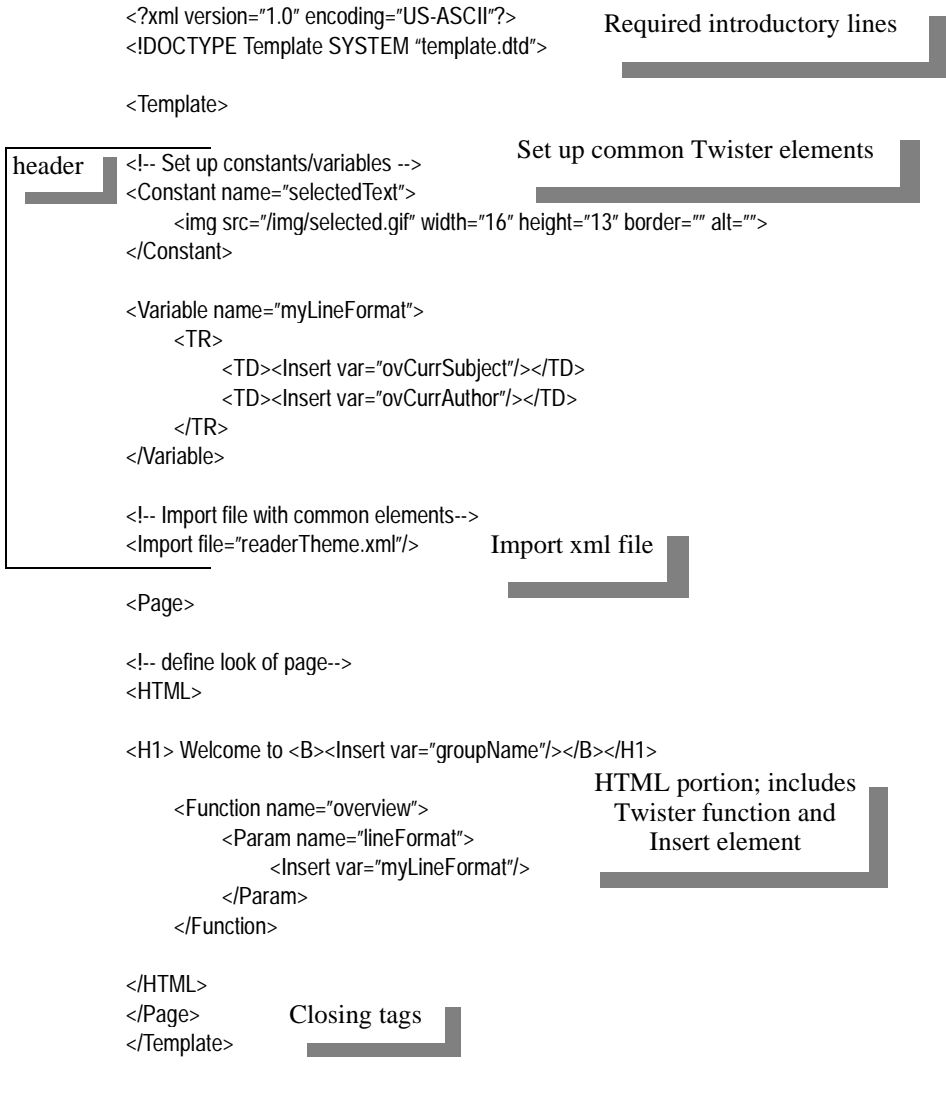

twister discussion file structure 27

### **displaying threaded list of articles**

This section reviews one way to display news in an overview format. To display a list of news articles, indent them properly, and thread the discussion so that articles and replies are properly associated, Twister exercises:

- overview URL
- overview variables
- user-defined lineFormat variable
- Overview and IFEqual functions.

#### **overview URL**

The overview URL defines a lot of details about how the specific articles are to display and how many, including:

- start—the number of the article that starts the range to be displayed
- direction—F (forward) or R (reverse); F is valid for the value first and for a specific article number; R is valid for the value last for a specific article number.
- count—the total number of articles displayed

The following is an example overview URL:

http://server.company.com/group/comp.lang.tcl/tmpl.tpt/@overview@first@F@10@T,S@all

Twister has to track more than simply a straight sequence of numbers, because some article numbers may have expired. Twister tracks this information, along with other data, to display articles properly.

#### **using overview variables**

To determine the number of articles actually displayed, Twister uses these variables.

example 1. Assume Twister returns articles numbered:

- 1,2,3,7,8,9

The overview URL asks for 1,F,5:

- articles  $1, 2, 3, 7, 8$  display

Overview tags, defined in the template, then have these values:

- ovRequestedCount =  $5$
- ov $ActualCount = 5$
- $-$  ovScreenHi =  $8$
- $-$  ovScreenLo  $= 1$
- ovScreenHi+ $1 = 9$
- $ovScreenLo-1 = 0$  (none)
- ovRangeHi  $= 8$
- ovRangeLo = 1

example2. For example, assume Twister returns articles numbered:

- 1,2,3,7,8,9

The overview URL asks for 9,F,5:

- article 9 displays

Overview tags then have these values:

- ovRequestedCount = 5
- ov $ActualCount = 1$
- $-$  ovScreenHi = 9
- ovScreenLo = 9
- $ovScreenHi+1 = 0$  (none)
- $ovScreenLo-1 = 8$
- $ovRangeHi = 8$
- ovRangeLo = 1

example3. For example, assume Twister returns articles numbered:

 $-1,2,3,7,8,9$ 

The overview URL asks for 2,F,2:

- articles 2 and 3 display

Overview tags then have these values:

- ovRequestedCount  $= 2$
- ovActualCount = 2
- $-$  ovScreenHi = 3
- ovScreenLo = 2
- ovScreenHi+ $1 = 7$  (none)
- $ovScreenLo-1 = 1$
- $ovRangeHi = 8$
- $ovRangeLo = 1$

### **simple example**

In the following simple code fragment, each overview line contains the subject and author of each article. This is defined once; then the overview function displays the line as many times as directed by the overview URL.

```
<?xml version="1.0" encoding="US-ASCII"?>
<!DOCTYPE Template SYSTEM "template.dtd">
<Template>
```

```
<Variable name="myLineFormat">
    <TR><TD><Insert var="currOvSubject"/></TD>
    <TD><Insert var="currOvAuthor"/></TD>
    \angle/TR></Variable>
```

```
<Page>
<HTML>
    <H1> Welcome to <B><Insert var="groupName"/></B></H1>
    <Table>
         <TR><TD><B>Subject</B></TD> <TD><B>Author</B></TD> </TR>
         <Function name="overview">
              <Param name="lineFormat"><Insert var="myLineFormat"/></Param>
         </Function>
    </Table>
</HTML>
</Page>
</Template>
```
### **displaying images next to article list**

The Overview function shown next uses these parameters, that in this case are defined as variables on the page that uses them, between the Template and Page tags:

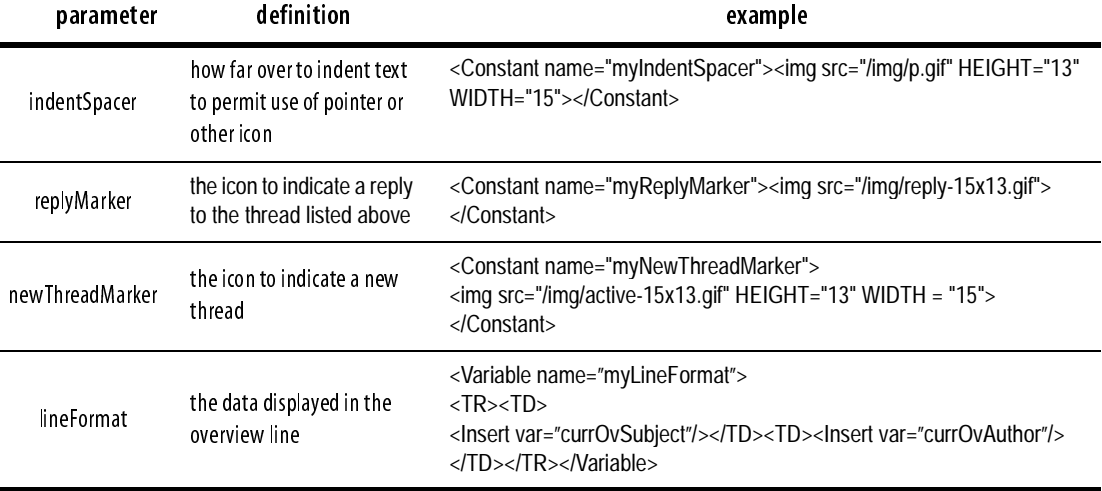

These variables are called as follows:

<Function name="overview">

<Param name="indentSpacer"><Insert var="myIndentSpacer"/></Param>

<Param name="replyMarker"><Insert var="myReplyMarker"/></Param>

<Param name="newThreadMarker"><Insert var="myNewThreadMarker"/></Param>

<Param name="lineFormat"><TR><Insert var="myOverviewLine"/></TR></Param>

</Function>

Ē.

### **overview and IFEqual functions**

The following example code shows the use of spacers and thread markers with four messages:

A RE: A RE: RE: A RE: A

The following shows elements used as spacers and markers, and a user variable lineFormat that contains the ovCurrLeftMarkers Twister variable:

indentSpacer = "---" replyMarker = "-->"; newThreadMarker = "\_\_]"; lineFormat = "<Insert ovCurrLeftMarkers> <Insert subject>"

Twister sorts by subject, as instructed by the overview URL, simultaneously figuring out indentation. In this example, Twister uses the IFEqual function to insert the proper images, along with the indent levels.

The following IFEqual example summarizes that coding:

IFEqual (indent = 0) then ovCurrLeftMarkers = newThreadMarker else  $(x = \text{indent})$  then ovCurrLeftMarkers = indentSpacer (repeated X times) + replyMarker

The results of these Twister variables and functions are shown here:

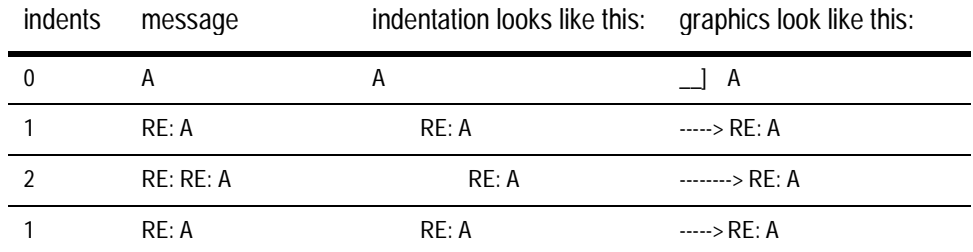

### **showing the selected item**

The elements used as spacers and markers, along with a \*\*\* to indicated the selected article using a line format called ovCurrLeftMarkers, follow. If the user has moved the cursor to article 200, Twister indents, places images, and inserts a pointer (in this case, \*\*\*) adjacent to article 200:

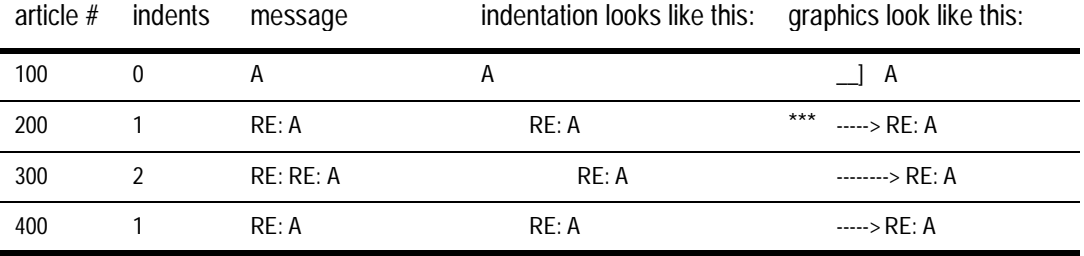

Tip: For examples showing the use of selPtr, review the templates and examples included with Twister.

### **common URL components**

All URLs contain some or all of these elements:

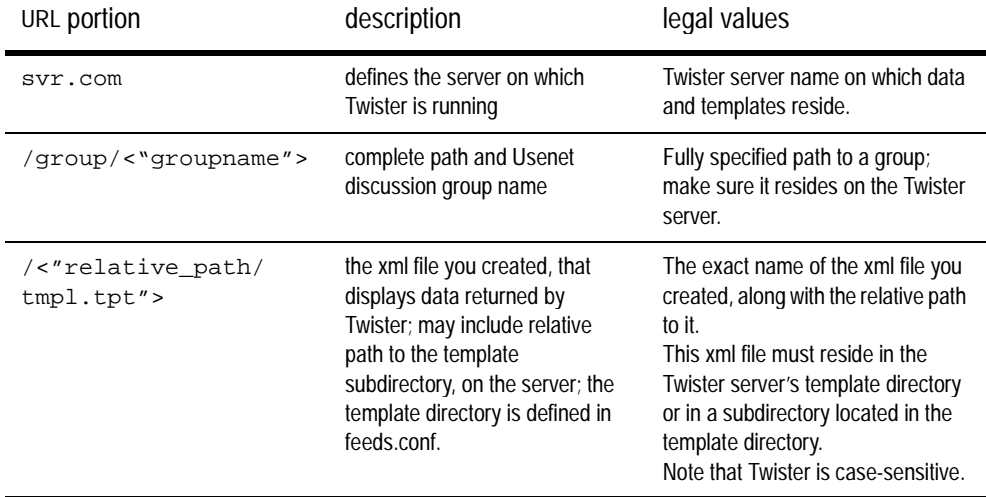

### **overview URL & variables**

#### **overview URL**

http://<"svr.com">/group/<"groupname">/<"relative\_path/tmpl.tpt">/@overview@[first | last | "number"] @[F | R]@<"count">@[T,] A [+|-] | B [+|-] | D [+|-] | F [+|-] | L [+|-] | S [+|-] [, A [+|-] | B [+|-] | D [+|-] | F [+|-] | L [+|-  $] | S [+]-] @ [all | none]$ 

Each part of this URL is described in the following table:

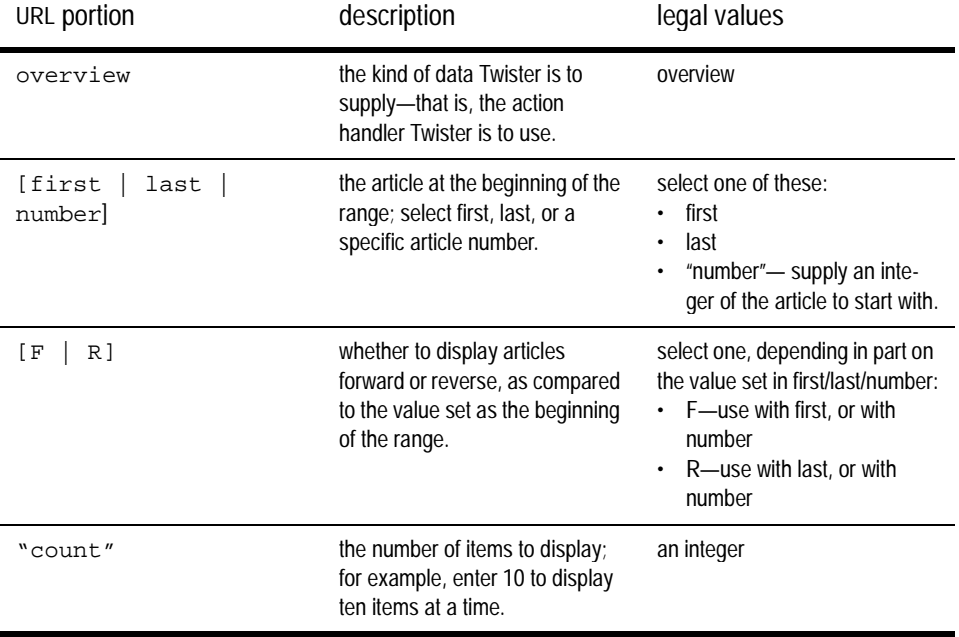

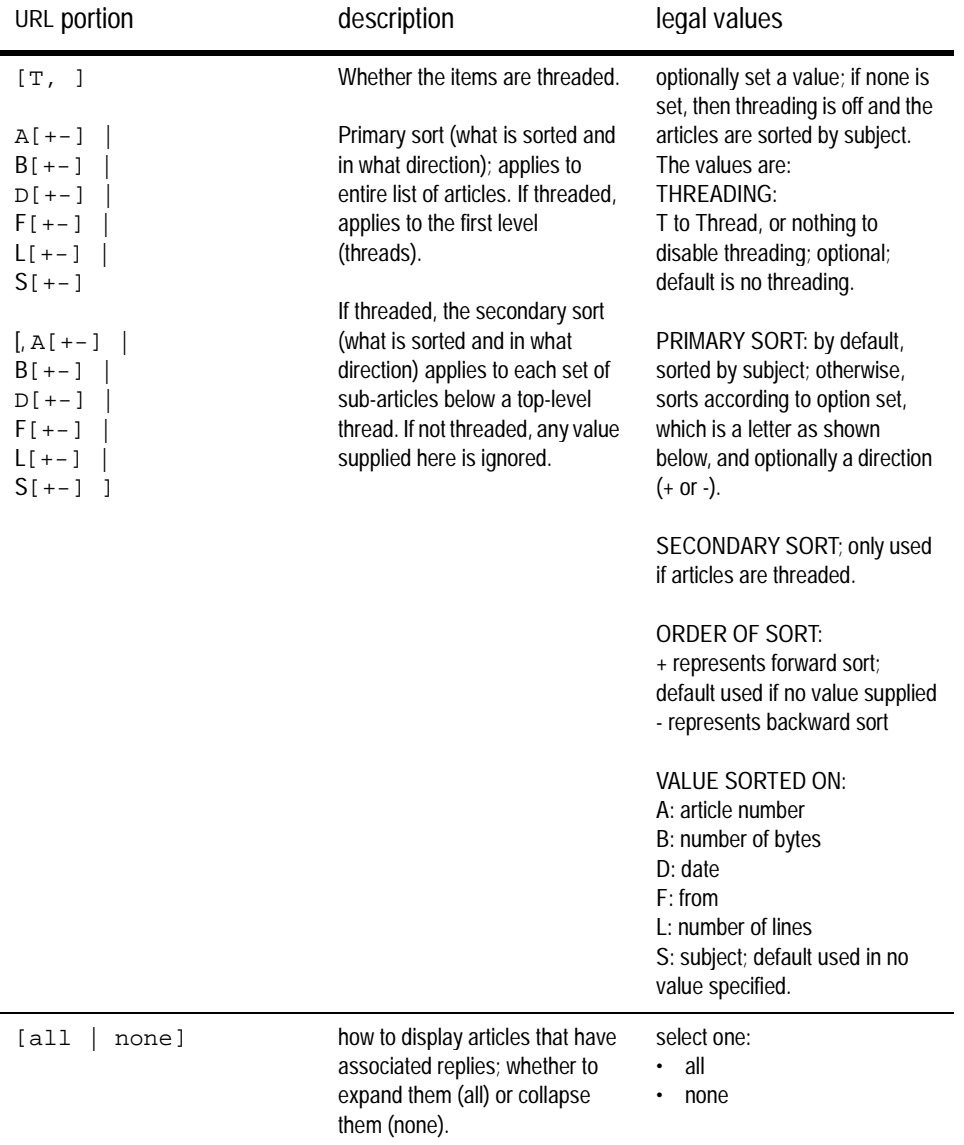

Put the overview URL in the Web page displaying the option to go to this newsgroup; you may have several of these listed, if the Web site supports multiple discussion groups.

### **overview variables**

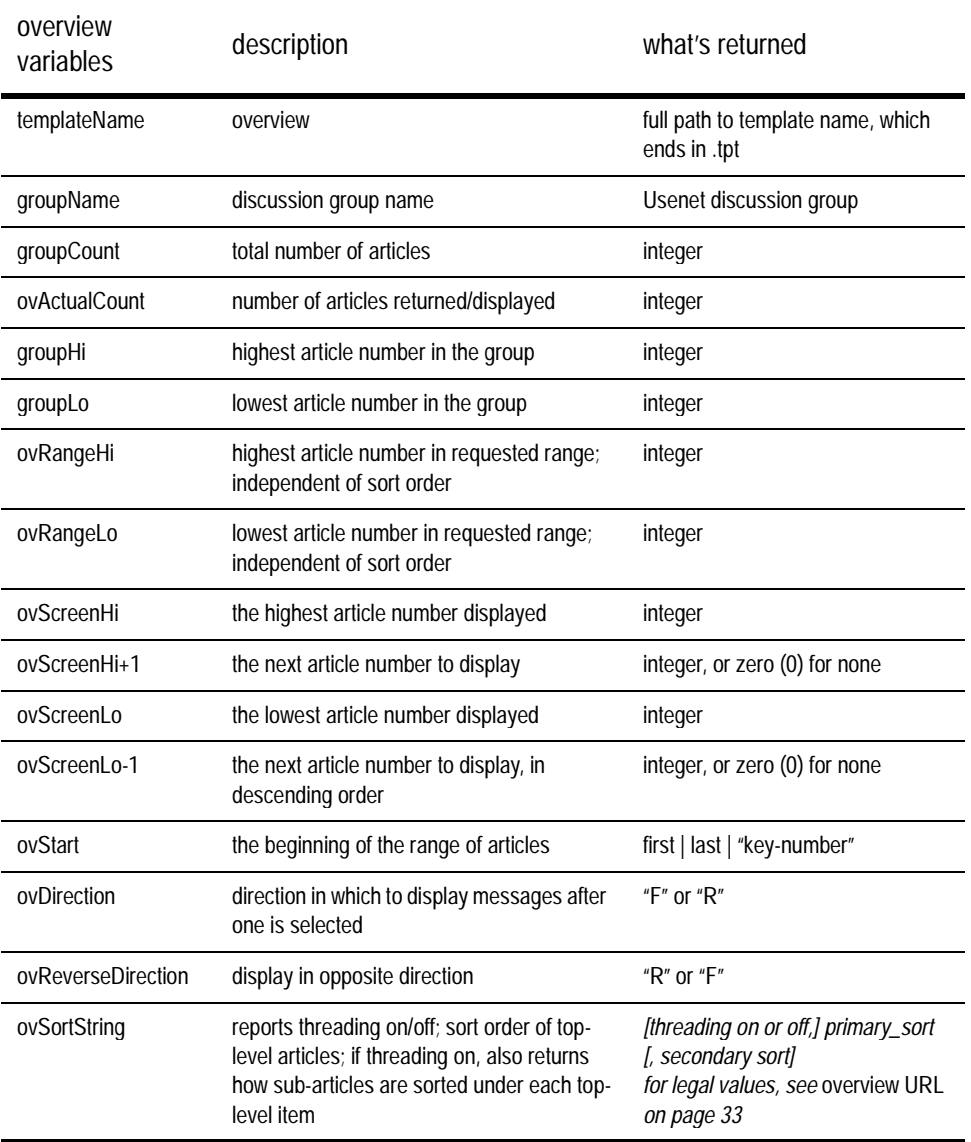

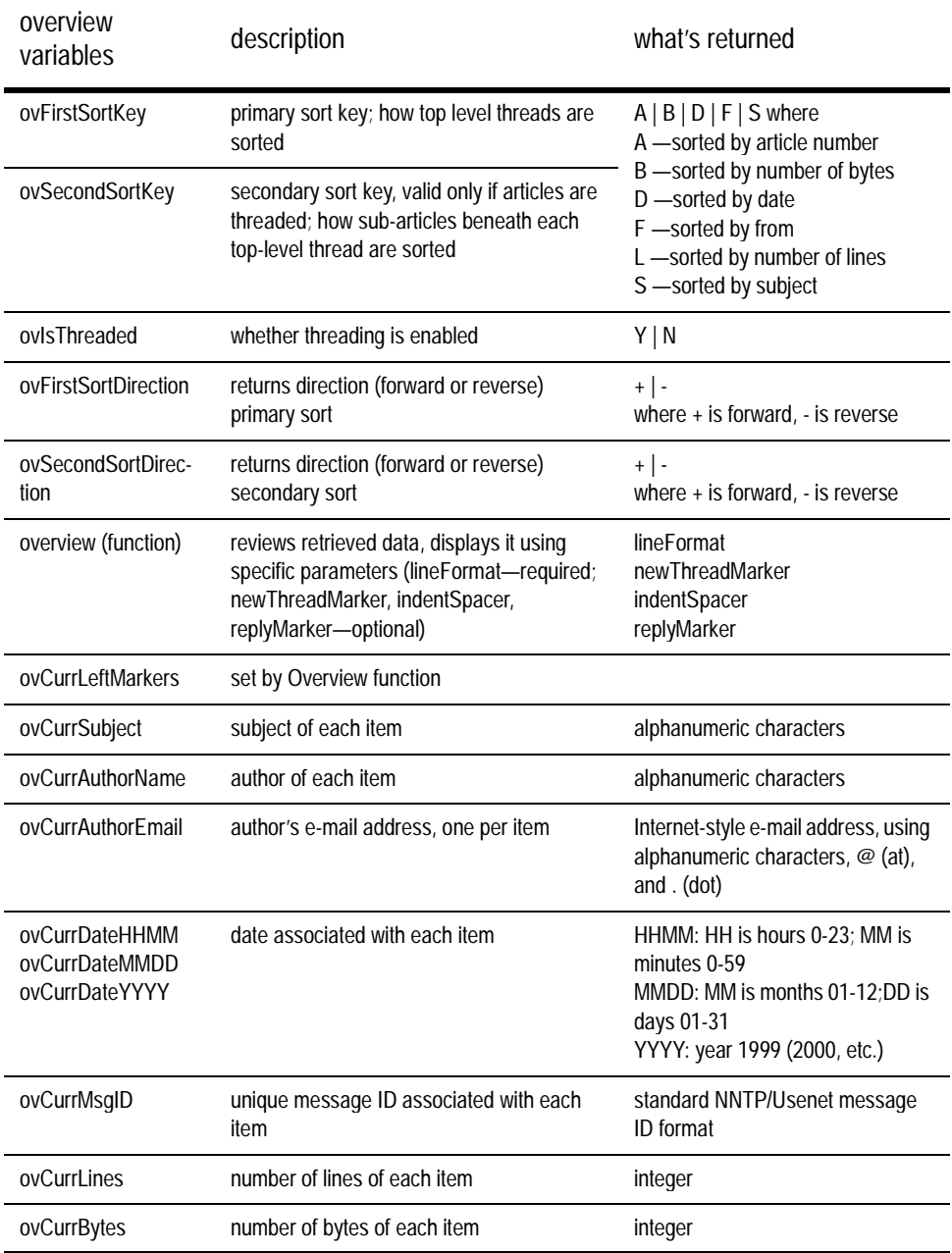

36 4: reference

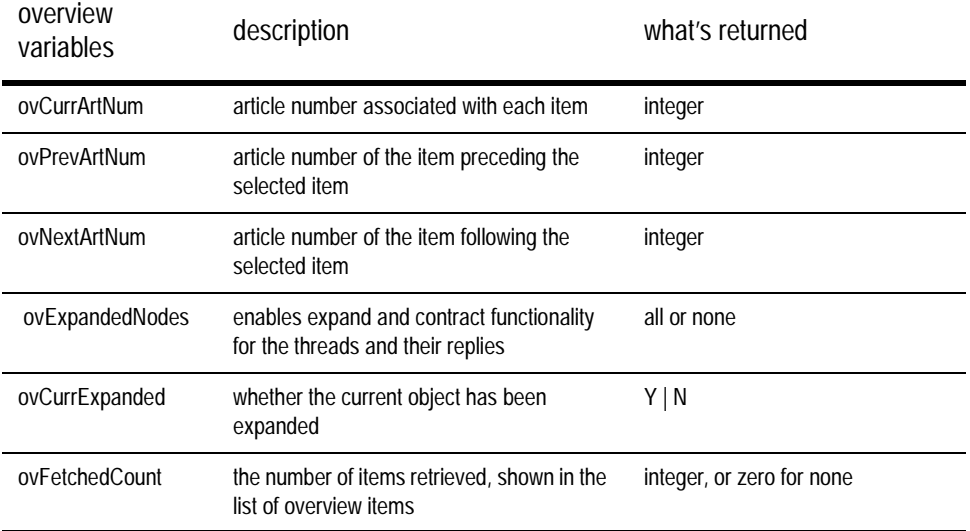

### **article URL & variables**

### **article URL**

Article URLs may look like any one of the following:

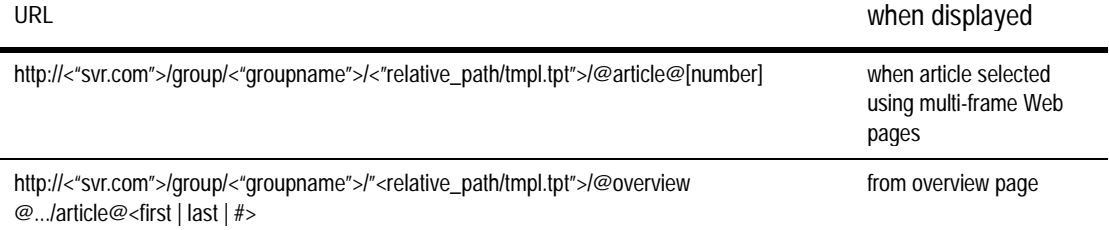

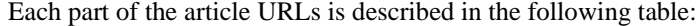

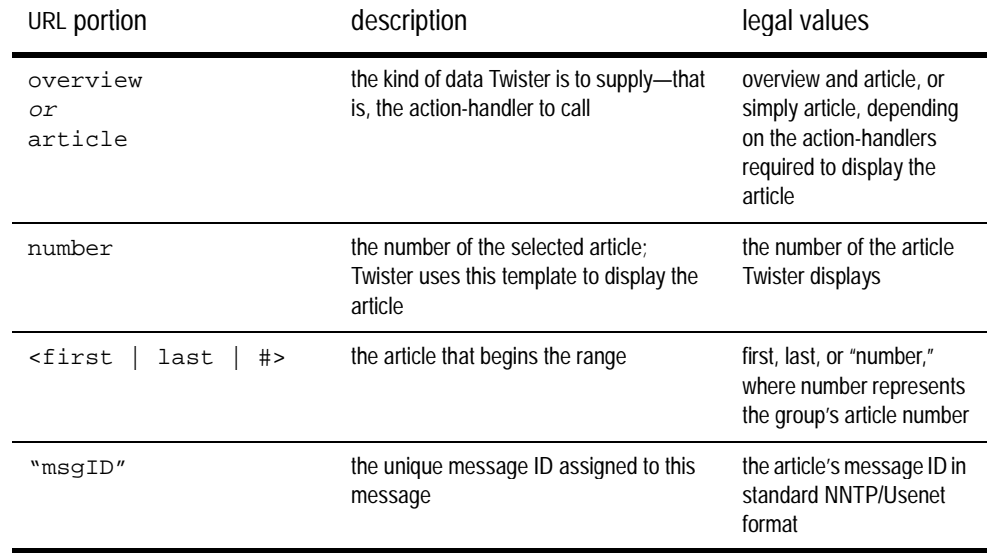

### **article variables**

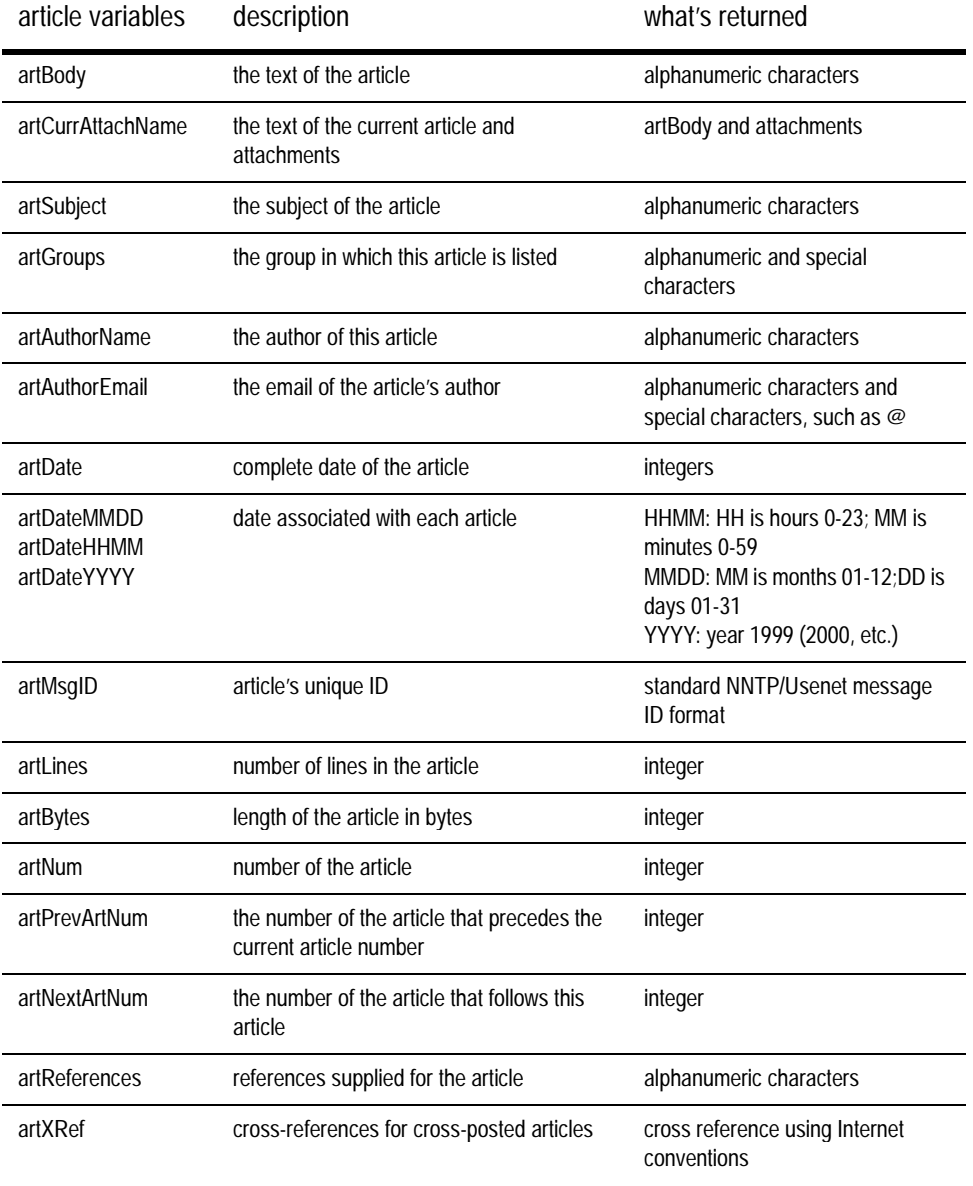

twister discussion article URL & variables 39

### **submit action**

Submit action (svr.com/action/submit) works specifically with forms. Submit gets the data from these form fields:

- from
- newsgroup
- subject
- body
- references

Twister then posts the message using this data.

#### **submit message variable**

You can insert a message variable to display data from Twister about the submission success (1) or failure (0). For example,

<Insert var="message"\>

With this returned data, you can, for example, supply one message if the returned value is success, another if the returned value is failure.

### **twister DTD summary**

The basic format of Twister's document-type-definition is:

```
<Template>
     <Constant></Constant>
           ...more constants...
     <Variable></Variable>
           ...more variables...
     <Page>
          text
          <Function name="twister_if">
               <Param name="a">aaaaaaa</Param>
               ...more params...
          </Function>
          <Insert var="whatever"/>
     </Page>
</Template>
```
### **retrieving key value pairs**

Twister can access HTTP URL key-value pairs using the HTTP standard ?key=value... format.

### **attachment decode**

Twister displays any attachment associated with articles in a newsgroup using this decoder action handler. The form of the URL provided by Twister to display attachments is:

/action/decode/<"image.jpg"?group=compl.lang.tcl&artnum=<"int">....

### **TZOffset**

By default, Twister returns dates and times using GMT (Greenwich Mean Time). Use TZOffset to adjust the article's date and time to a time zone other than GMT. If you supply the TZOffset with a value (plus or minus 24) to apply as an offset to GMT, the time is returned reflects the date and time using the offset. For example,

<Constant name="TZOffset">-5.5</Constant>

returns values adjusted for the time zone that is 5.5 hours west of Greenwich.

4: reference

## **5: sample overview tagging**

Twister uses a template file to determine the data to display, how to display it, the user actions that are possible, and how to interpret them. You can, optionally, define a separate file containing some common variables or functions. For example, set up the template file so that it handles the display of data (the "look"), and set up an imported "theme" file so that it handles functionality (the "feel"). Imported files may simplify Twister templates maintenance.

Typically, use the template files as is, so that subsequent Twister upgrades and templates can be readily installed. To customize your site, create and import your own theme files.

This chapter reviews some coding fragments that demonstrate one simply method Twister can use to display and thread discussion. These coding fragments are used to display a combination overview list of articles and the text of a selected article; this combined layout is referred to in this chapter as a reader layout. This layout is illustrated below:

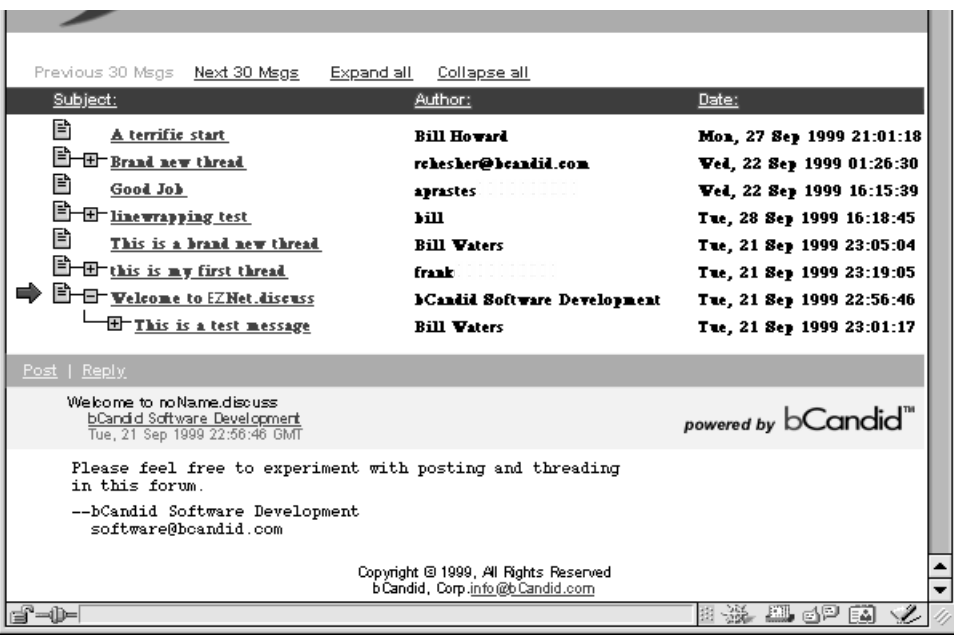

### **discussion reader: overview**

The following diagram shows:

- three articles, one expanded to show one response
- a selected article, as indicated by the arrow
- the text of the selected article that displays in the bottom half of the window
- boxed text, that indicates buttons

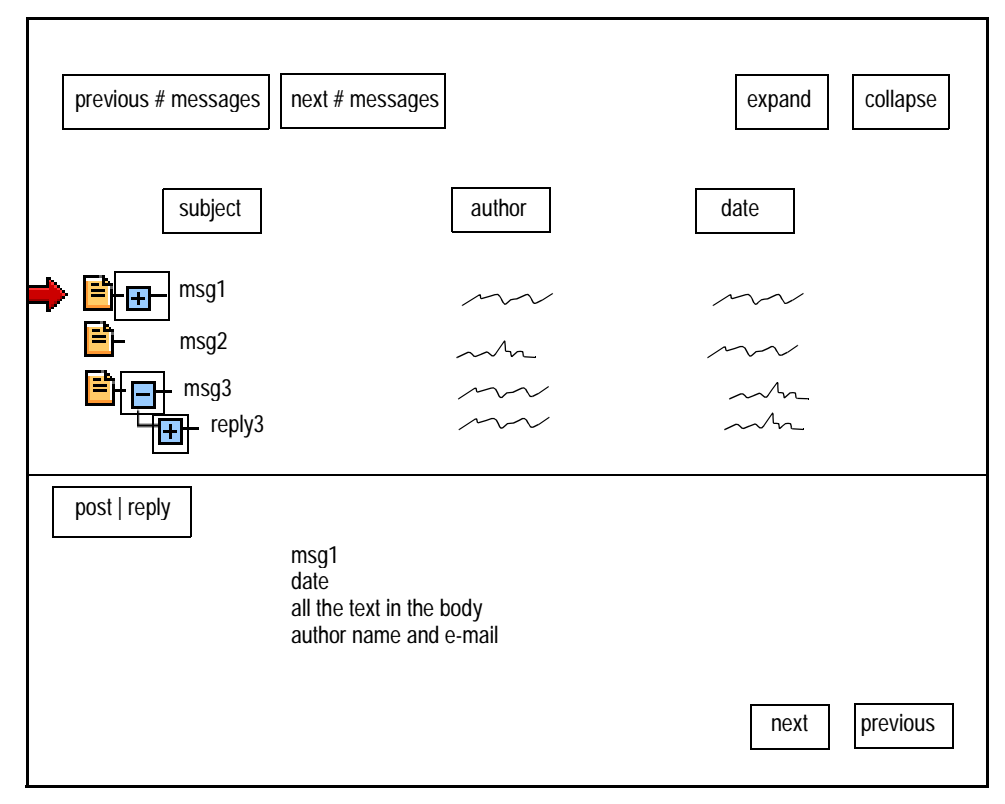

The user can manipulate data using boxed buttons and other linked images and text. The buttons and boxed data on the top half of the illustration deal with the overview list; they include:

- a choice of how to sort the listed data—for example, by subject.
- next and previous list of discussion items to display in the top half of the illustration
- whether to expand or collapse the discussion items to show all items in each thread.

Graphics next to each item in the overview list indicate whether an item is a new thread, whether it has responses associated with it, and whether it corresponds to the text shown in the bottom half of the display. All of these actions are accomplished using Twister functions and variables.

### **defining some URLs**

Twister refers to URLs to determine what to display. These can be abbreviated, using Twister's capacity to accept user-defined variables. The following are example URLs you can define, and that are used across many examples referred to in this chapter.

```
baseURL. shows the initial portion of the Twister overview URL.
<Constant name="baseURL">
    /group/<Insert var="groupName"/>/<Insert var="templateName"/>/@overview
</Constant>
currURLMinusSort. adds range data to the base URL; no sorting.
<Constant name="currURLMinusSort">
     <Insert var="baseURL"/>@<Insert var="ovRangeLo"/>@F@<Insert var="ovRequestedCount"/>@
</Constant>
currURLMinusExpanded. sorts, but no expand/collapse data in this URL fragment.
<Constant name="currOvURLMinusExpanded">
     <Insert var="currURLMinusSort"/><Insert var="ovSortString"/>@
</Constant>
currOvUR. URL including overview/expand/collapse.
     <Constant name="currOvURL"><Insert var="currOvURLMinusExpanded"/><Insert 
var="ovExpandedNodes"/></Constant>
currOvURL. URL for the article that displays in a frameless "reader" file.
<!-- This is the URL of the current page for JUST the article part -->
     <Constant name="currArtURLFragment">/@article@<Insert var="artNum"/></Constant>
myURL. URL that currently displays.
```
<!-- This is the URL we are at right now --> <Constant name="myURL"><Insert var="currOvURL"/><Insert var="currArtURLFragment"/></Constant>

> Tip: URLs are defined in the template libraries, in /templates/lib in the Twister directory. Two versions are available: one for framed interfaces, another for non-framed interfaces.

### **sorting articles**

### **the look**

The following defines the look of the "sort" buttons, which is what the user clicks on to sort by the specified heading. The sort buttons are shown here:

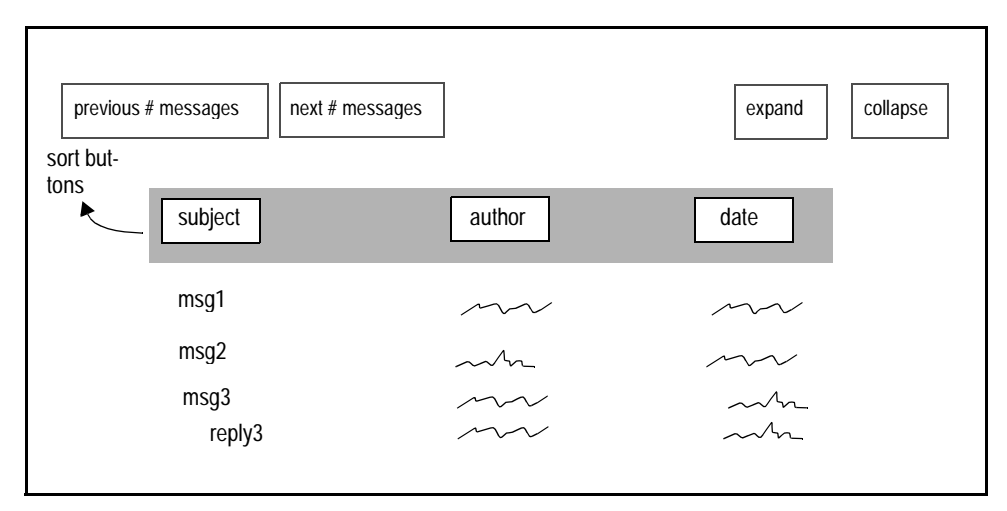

The look of these buttons are defined as follows:

subject:

<Constant name="sortBySubjectLinkText"><font face="Arial,Tahoma,Verdana" size=-1 color="#ffffff"> <b>Subject:</b></font>></Constant>

author:

<Constant name="sortByAuthorLinkText"><font face="Arial,Tahoma,Verdana" size=-1 color="#ffffff"> <b>Author:</b></font>></Constant>

text:

<Constant name="sortByDateLinkText"><font face="Arial,Tahoma,Verdana" size=-1 color="#ffffff"> <b>Date:</b></font>></Constant>

#### **linking text**

Using user-defined variables, the following coding fragments define the link between each item in the overview and the text of the article.

sortBySubjectLink:

<Variable name="sortBySubjectLink">

<A HREF="<Insert var="currURLMinusSort"/>subject@all/@article@

<Insert var="artNum"/>"><title="Sort by Subject"><Insert var="sortBySubjectLinkText"/></A></Variable> sortByAuthorLink:

<Variable name="sortByAuthorLink"><A HREF="<Insert var="currURLMinusSort"/>from/@article@<Insert

**46** 5: sample overview tagging

var="artNum"/>"><title="Sort by Author"><Insert var="sortByAuthorLinkText"/></A></Variable>

```
sortByDateLink:
```

```
<Variable name="sortByDateLink">
```

```
<A HREF="<Insert var="currURLMinusSort"/>date/@article@<Insert var="artNum"/>">
<B><title="Sort by Date"><Insert var="sortByDateLinkText"/></A></Variable>
```
### **table with linked text**

Typically, the overview list shows a table of items, such as that coded below. The hot links are coded into the table, then the table is populated using the overview function.

```
<table width_0% border="0" cellpadding="4" cellspacing="0">
     <tr bgcolor="#000099"> 
     <td width="4%">&nbsp;</td>
     <td width="*" align="left"><Insert var="sortBySubjectLink"/></td>
     <td width="2%">&nbsp;</td>
     <td width="28%"><Insert var="sortByAuthorLink"/></td>
     <td width="2%">&nbsp;</td>
     <td width="19%"><Insert var="sortByDateLink"/></td>
     </tr><Insert var="overviewLines"/>
</table>
<br/>ch
```
Tip: For more information on the line format, in this example called overviewLines, refer to setting the line format on page 53. For more information on the Overview function, refer to using the overview function on page 54.

### **expand/collapse threads**

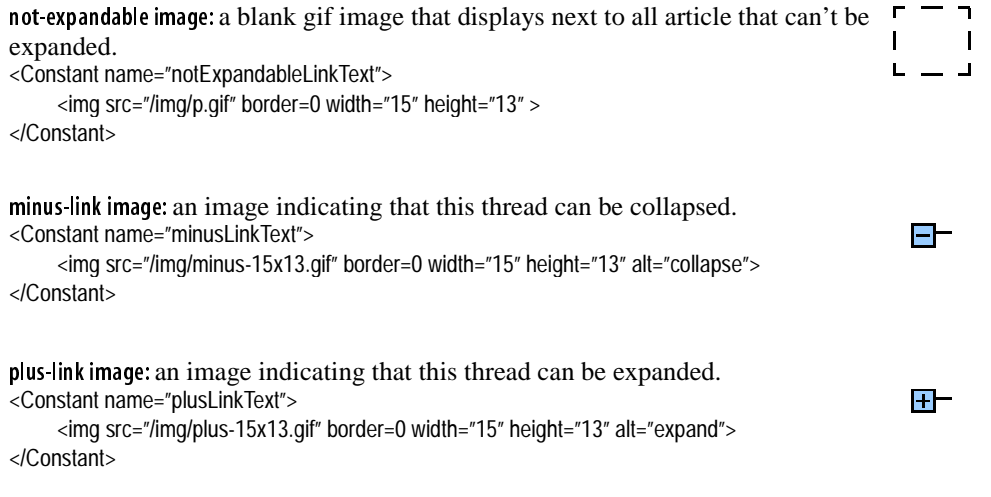

This example uses multiple code fragments to link threads:

- linking each item in the overview list to any associated responses (plusMinusLink)
- putting the proper image before each line, depending on whether it can be expanded, marked by a plus sign, or whether it has already fully expanded, marked by a minus sign (plusMinus)
- determining whether the displayed data is sorted by subject.

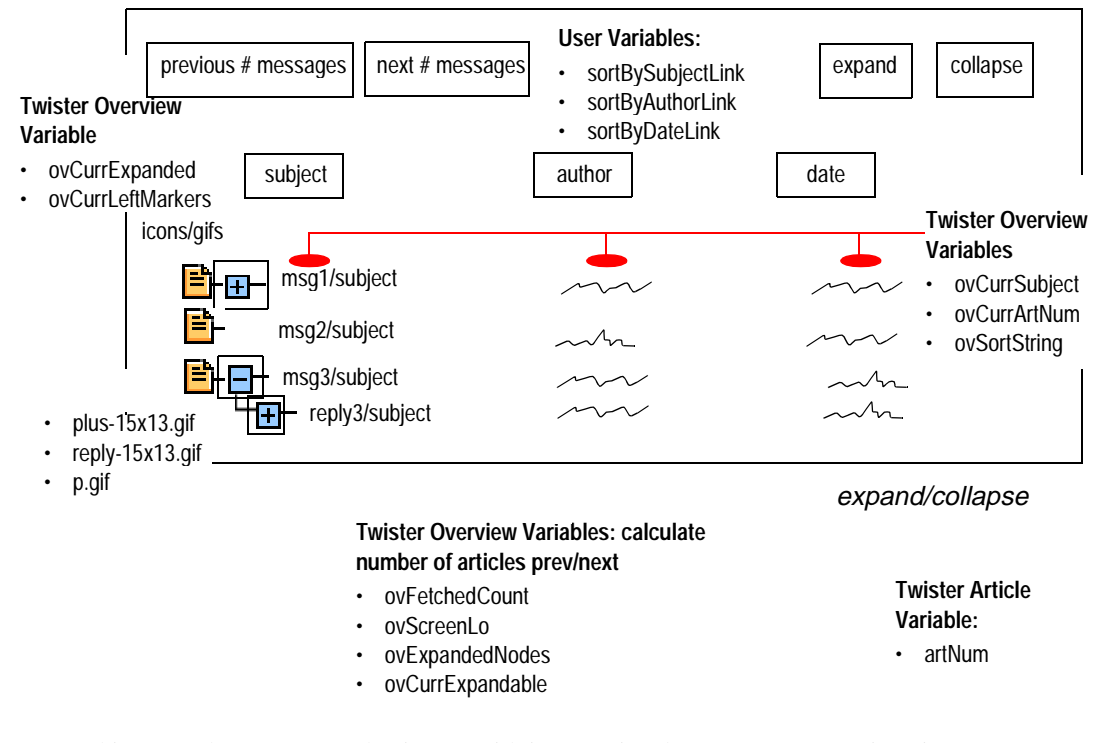

This example connects a plus image with its associated response text; a minus image appears before fully expanded items. The following tagging fragment uses some shorthand abbreviations, defined here, and the images used for plus and minus.

**48** 5: sample overview tagging

### **the look**

The expand and collapse text on the layout is defined in a very few lines. The location of these buttons is called out on the following diagram.

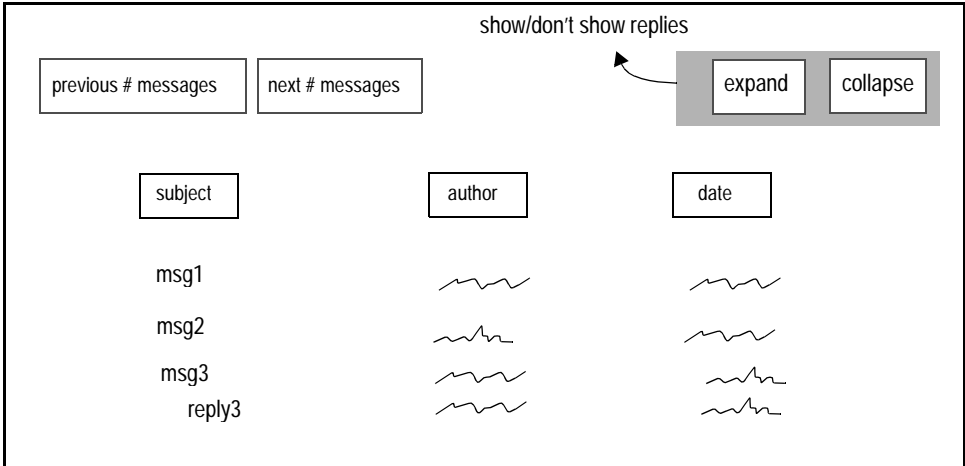

The look of these buttons are defined as follows:

expand:

```
<Constant name="expandAllLinkText">
     <font face="Arial,Tahoma,Verdana" size=-1 color="#000099"><b>Expand all</b></font>
</Constant>
```
collapse:

```
<Constant name="collapseAllLinkText">
     <font face="Arial,Tahoma,Verdana" size=-1 color="#000099"><b>Collapse all</b></font>
</Constant>
```
### **link to responses**

This coding example links a line in the overview, and associated graphic, to a specific article.

```
<Variable name="plusMinusLink">
<Function name="ifEqual">
    <Param name="a"><Insert var="ovCurrExpanded"/></Param>
    <Param name="b">Y</Param>
    <Param name="ifEq"><A href="<Insert var="currOvURL"/>-
         <Insert var="ovCurrArtNum"/><Insert var="currArtURLFragment"/>">
         <Insert var="minusLinkText"/></A></Param>
    <Param name="ifNotEq"><A href="<Insert var="currOvURL"/>+
         <Insert var="ovCurrArtNum"/>
```
twister discussion expand/collapse threads 49

```
<Insert var="currArtURLFragment"/>">
          <Insert var="plusLinkText"/></A></Param>
</Function>
</Variable>
```
#### **insert plus/minus**

The following nested function calculates whether the overview list of items is threaded; if it is, then the plus/minus linking occurs (see preceding code fragment), and images are placed next to items as appropriate.

```
<Variable name="plusMinus">
<Function name="ifEqual">
    <Param name="a"><Insert var="ovIsThreaded"/></Param>
    <Param name="b">Y</Param>
         <Param name="ifEq"><Insert var="plusMinusLink"/></Param>
         <Param name="ifNotEq"><Insert var="notExpandableLinkText"/></Param>
</Function>
</Variable>
```
### **collapse/expand text**

The following nested functions link to an article and display the text to click on for expand/collapse.

```
<Variable name="expandAllLink">
<Function name="ifEqual">
     <Param name="a"><Insert var="ovIsThreaded"/></Param>
     <Param name="b">Y</Param>
     <Param name="ifEq"><A href="<Insert var="currOvURLMinusExpanded"/>all<Insert 
var="currArtURLFragment"/>">
          <Insert var="expandAllLinkText"/></A></Param>
     <Param name="ifNotEq"></Param>
</Function>
</Variable>
<Variable name="collapseAllLink">
<Function name="ifEqual">
     <Param name="a"><Insert var="ovIsThreaded"/></Param>
     <Param name="b">Y</Param>
     <Param name="ifEq"><A href="<Insert var="currOvURLMinusExpanded"/>none
          <Insert var="currArtURLFragment"/>">
          <Insert var="collapseAllLinkText"/></A></Param>
     <Param name="ifNotEq"></Param>
</Function>
</Variable>
```
50 5: sample overview tagging

### **overview list**

The overview diagram, below, calls out portions of the overview half of the reader layout, including ovCurrLeftMarkers, buttons that complete actions, and variables and images associated with each element.

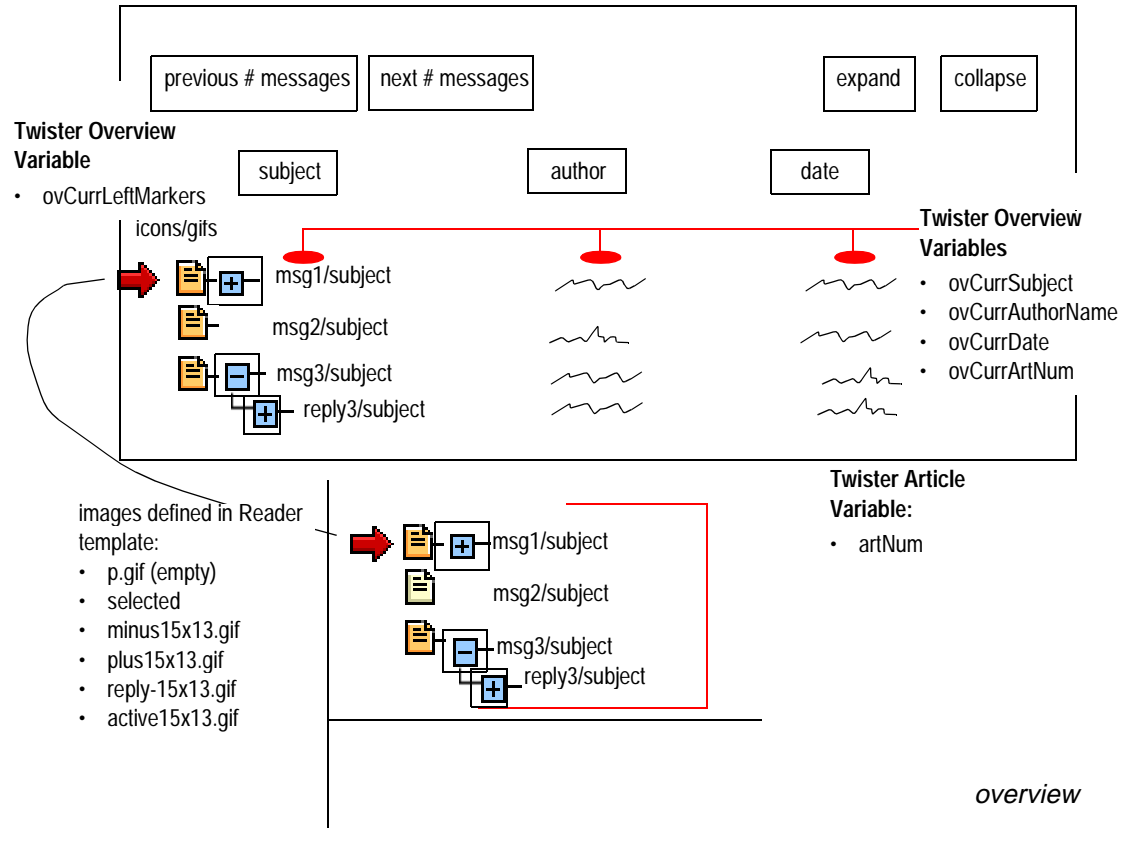

### **using overview & ifEqual functions**

The overview function retrieves multiple lines of data, each line containing the data you specified using Twister variables, and can display graphics next to items to show whether the items have any associated responses, etc. To set up a complex overview function, Twister needs:

- variables corresponding to the data returned
- format for each line the overview function is to provide
- images and instructions for placing them, depending on whether an item is a new thread or a response, etc.

twister discussion overview list 51

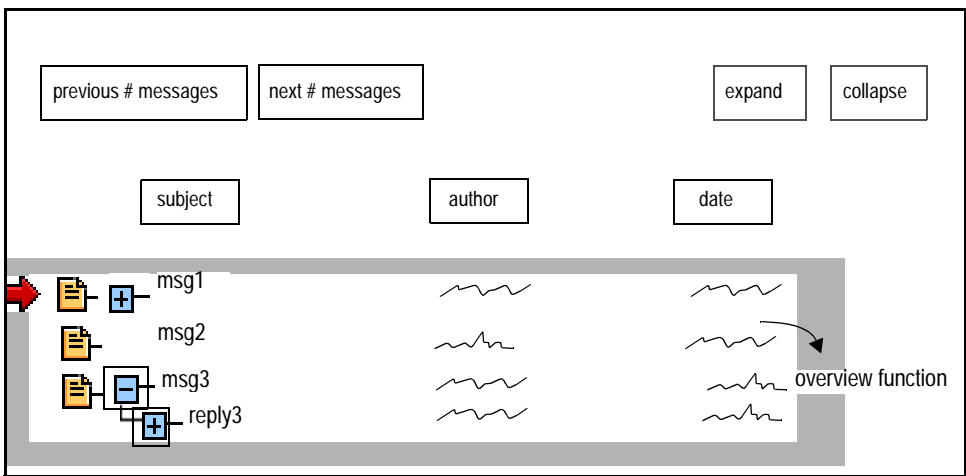

### **variables and gifs**

variables. For a brief definition of the variables used in this diagram, refer to the table listing overview variables on page 35.

gifs. Each of the gif images is assigned a constant name, so that it can easily be referenced by functions.

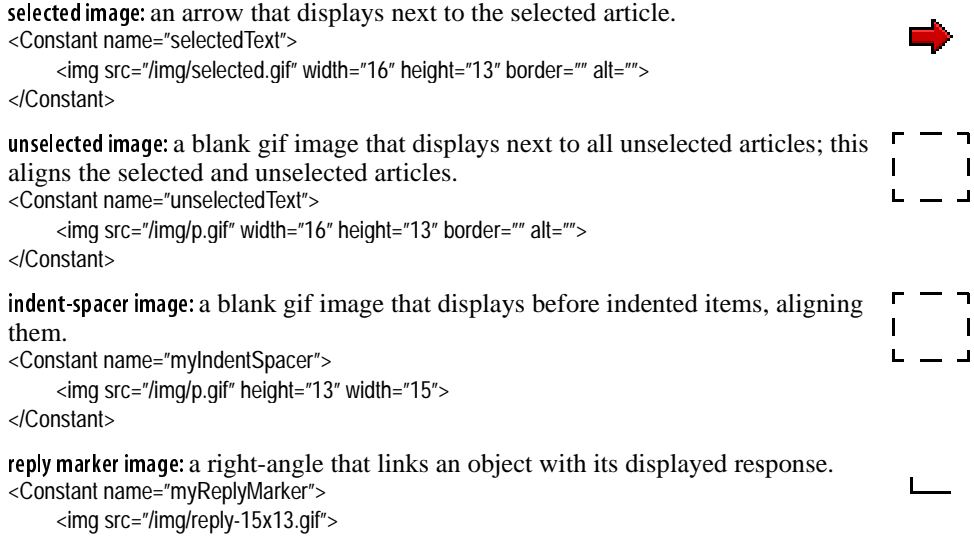

52 5: Sample overview tagging

</Constant>

```
new-thread image: an image indicating a new thread.
<Constant name="myNewThreadMarker">
    <img src="/img/active-15x13.gif" height="13" width = "15">
```
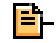

</Constant>

### **subjectLink**

This links each article (subject), shown in the overview list with its article number. With this data, you can compare the article number in the overview list to the number of the article displayed in the bottom half of the reader display. This lets you place a graphic next to the selected article.

```
<Variable name="subjectLink">
```

```
<A href="<Insert var="currOvURL"/>/@article@<Insert var="ovCurrArtNum"/>">
     <Insert var="subjectText"/> </A>
</Variable>
```
#### **selPtr**

To identify the article in the overview list that corresponds to the article whose text is displayed in the article portion of the reader display, use the arrow graphic along with the Twister ifEqual function. In this example, the empty image is put next to all articles in the list that are not selected; the arrow is next to the article whose text is displayed in the bottom half of the display:

```
<Variable name="selPtr">
<Function name="ifEqual">
     <Param name="a"><Insert var="ovCurrArtNum"/></Param>
     <Param name="b"><Insert var="artNum"/></Param>
     <Param name="ifEq"><Insert var="selectedText"/></Param>
     <Param name="ifNotEq"><Insert var="unselectedText"/></Param>
</Function>
</Variable>
```
#### **setting the line format**

<Variable name="myOverviewLine"><tr>

 $<$ tr $>$ 

```
<td width="4%"><Insert var="selPtr"/></td>
```
<td width="45%"><Insert var="ovCurrLeftMarkers"/>&nbsp;

```
<Insert var="plusMinus"/><font face="Arial,Tahoma,Verdana" size=-1>
```
<Insert var="subjectLink"/></font></td>

```
<td width="2%">&nbsp:</td>
```
- <td width="28%"><font face="Arial,Tahoma,Verdana" size=-1><Insert var="author"/></font></td>
- <td width="2%">&nbsp:</td>
- <td width="19%"><font face="Arial,Tahoma,Verdana" size=-1><Insert var="date"/></font></td>

twister discussion **being overview & ifEqual functions** 53

```
</tr></Variable>
```
### **using the overview function**

The overview function uses the line format to retrieve and display data:

<Variable name="overviewLines">

<Function name="overview">

<Param name="indentSpacer"><Insert var="myIndentSpacer"/></Param>

<Param name="replyMarker"><Insert var="myReplyMarker"/></Param>

```
<Param name="newThreadMarker"><Insert var="myNewThreadMarker"/></Param>
```

```
<Param name="lineFormat"><TR><Insert var="myOverviewLine"/></TR>
```

```
</Param>
```
</Function>

</Variable>

### **previous/next list of items**

### **the look**

The following defines the look of the previous and next buttons, which is what the user clicks on to display the preceding or next screenful of messages. The previous/next buttons (links) are shown below:

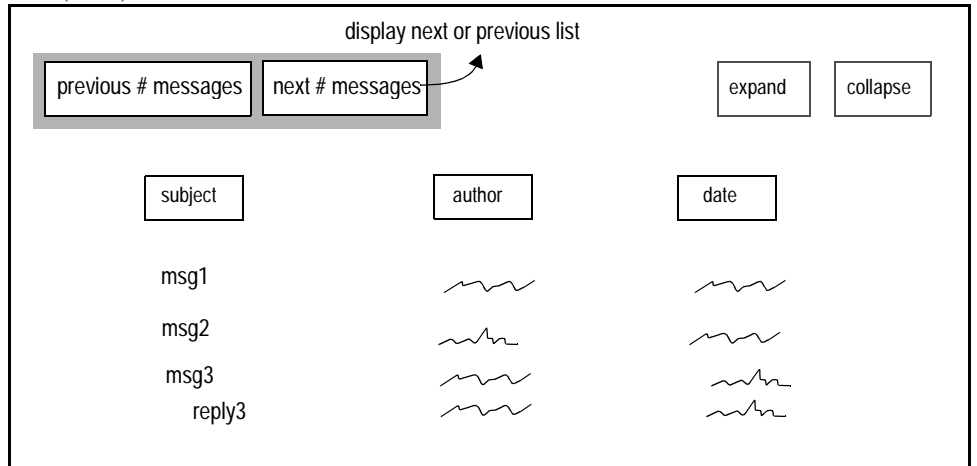

### **the look**

The text in the next and previous buttons is defined here; note that two sets of each are provided, because in some cases each button may not be available. For example, if you are at the beginning of the list of articles, the previous button has no meaning, because no messages precede those displayed. In that case, the disabled button "look" displays.

#### next button

```
<Constant name="nextBunchLinkText">
    <font face="Arial,Tahoma,Verdana" size=-1 color="#000099">
     <b>Next<Insert var="ovRequestedCount"/>Msgs</b></font>
```
</Constant>

#### previous button

```
<Constant name="prevBunchLinkText">
     <font face="Arial,Tahoma,Verdana" size=-1 color="#000099">
     <b>Previous <Insert var="ovRequestedCount"/>Msgs</b></font>
</Constant>
```
#### disabled next button

```
<Constant name="nextBunchLinkTextDisabled">
     <font face="Arial,Tahoma,Verdana" size="-1" color="#999999">
     <b>Next <Insert var="ovRequestedCount"/>Msgs</b></font>
</Constant>
```
#### disabled previous button

```
<Constant name="prevBunchLinkTextDisabled">
     <font face="Arial,Tahoma,Verdana" size="-1" color="#999999"> 
     <b>Previous <Insert var="ovRequestedCount"/>Msgs</b></font>
```

```
</Constant>
```
#### **URLs of the next/previous to display**

The following code fragments are used to calculate whether there are any more previous/ next items; if there are, to identify the next/previous set of items to display.

```
<Constant name="nextBunchURL">
    <Function name="ifEqual">
         <Param name="a"><Insert var="ovRangeHi"/></Param>
         <Param name="b"><Insert var="groupHi"/></Param>
    <Param name="ifEq"></Param>
    <Param name="ifNotEq"><Insert var="baseURL"/>@<Insert var="ovRangeHi+1"/>@F@
         <Insert var="ovRequestedCount"/>@<Insert var="ovSortString"/>@
         <Insert var="ovExpandedNodes"/>@article@first</Param>
</Function></Constant>
```

```
<Constant name="prevBunchURL">
    <Function name="ifEqual">
         <Param name="a"><Insert var="ovRangeLo"/></Param>
         <Param name="b"><Insert var="groupLo"/></Param>
```
twister discussion previous/next list of items 55

```
<Param name="ifEq"></Param>
    <Param name="ifNotEq">
         <Insert var="baseURL"/>@<Insert var="ovRangeLo-1"/>@R@
         <Insert var="ovRequestedCount"/>@<Insert var="ovSortString"/>@
         <Insert var="ovExpandedNodes"/>@article@last</Param>
    </Function>
</Constant>
```
### **what to display**

The following code fragments are used to determine what to display; if there are additional items to display (the next/previous set), display them and make sure the button displays properly.

```
<Constant name="nextBunch"><Function name="ifEqual">
    <Param name="a"><Insert var="nextBunchURL"/></Param>
    <Param name="b"></Param>
    <Param name="ifEq"><Insert var="nextBunchLinkTextDisabled"/></Param>
    <Param name="ifNotEq"><a href="<Insert var="nextBunchURL"/>">
         <Insert var="nextBunchLinkText"/></a></Param>
</Function></Constant>
<Constant name="prevBunch">
<Function name="ifEqual">
    <Param name="a"><Insert var="prevBunchURL"/></Param>
    <Param name="b"></Param>
    <Param name="ifEq"><Insert var="prevBunchLinkTextDisabled"/></Param>
    <Param name="ifNotEq"><a href="<Insert var="prevBunchURL"/>">
```

```
<Insert var="prevBunchLinkText"/></a></Param>
```
</Function> </Constant>

## **6: sample message post tagging**

This chapter reviews some coding fragments that demonstrate how Twister handles posting a new article or a response to a newsgroup. One possible layout to handle posting is illustrated below:

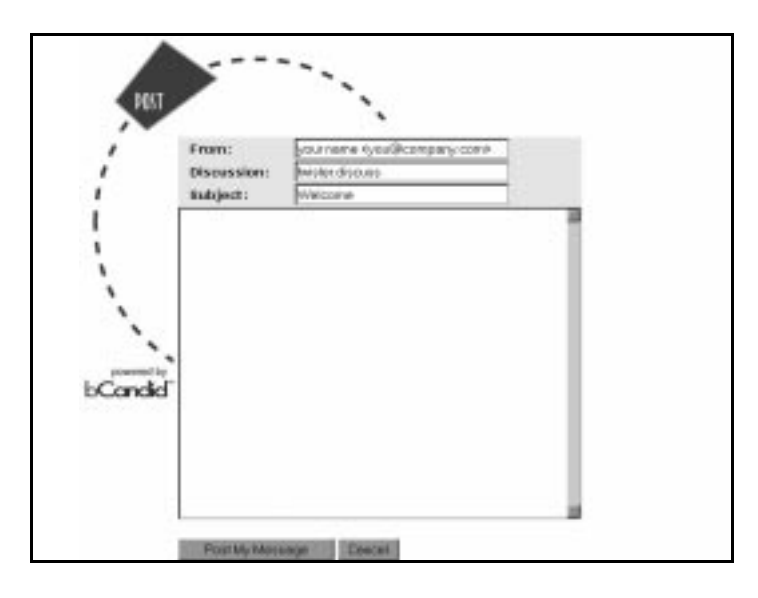

## **post/reply**

The following diagram shows:

- a form
- three fields and the text area
- a hidden references field
- post and reply buttons

This screen uses HTML forms.

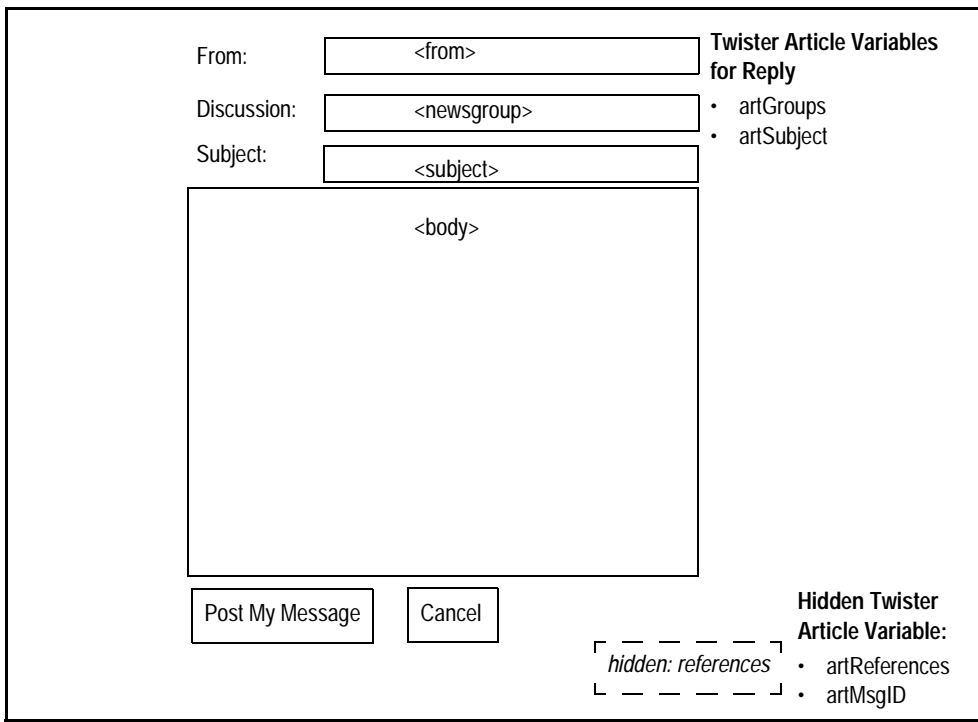

### **from, discussion, & subject**

The look of these fields and the values that may be inserted can be defined using the following tagging:

#### the look of the from field:

<table border=0 cellpadding=0 cellspacing=0 width="1">

<tr bgcolor="#e5e5e5"><td width="9"><img src="/img/p.gif" width="9" height="1" border="0" alt=""></td> <td width="70"><font face="Verdana,Tahoma,Arial" size=-1><b>From:</b></font></td>

#### the value in the from field:

<td width="\*"><input type=text size="30" name="from" value="your name <you@company.com>">  $<$ /td $>$  $<$ /tr $>$ 

<tr bgcolor="#e5e5e5"><td width="9"><img src="/img/p.gif" width="9" height="1" border="0" alt="">  $<$ /td $>$  $<$ /tr $>$ 

#### the look of the discussion field:

<td width="70"><font face="Verdana,Tahoma,Arial" size=-1><b>**Discussion**:</b></font></td>

#### the value in the discussion field:

<td width="\*"><input type=text size="30" name="newsgroups" value="<Insert var="artGroups"/>"></td>

```
the look of the subject field:
```
<td width="70"><font face="Verdana,Tahoma,Arial" size=-1><b>Subject:</b></font></td>

```
the value in the subject field:
```
<td width="\*"><input type=text size="30" name="subject" value="<Insert var="**artSubject**"/>"> </td>

#### **body text, including reply's quoted original (no attachments)**

For posts, rather than replies, the text box is empty. For replies, however, Twister inserts the original text, to which this is a reply, using the quoteBody function, as shown in this tagging fragment:

```
<Function name="ifEqual">
    <Param name="a"><Insert var="artNum"/></Param>
    <Param name="b"></Param>
    <Param name="ifEq"></Param>
    <Param name="ifNotEq"><Function name="quoteBody"/> </Param>
</Function>
```
### **references**

Using a hidden input type that tracks the article variable artReferences, Twister can track any articles to which this post is associated.

```
<input type=hidden size0 name="references" value=<Insert var="artReferences"/> 
     <Insert var="artMsgID"/>">
```
#### **submit/cancel buttons**

The following includes some HTML form tags:

```
<form action="/action/submit?backto=<Function name="URLEncode"><Param name="data">
    </Param></Function>" METHOD=POST>
```
#### **results of submit**

If you do not specify another destination, submitting data sends Twister to postmsg.tpt, the default "goto template." Twister indicates whether the submission was successful (1) or failed (0). On success, Twister renders success.xml; on failure, Twister renders error.xml (the error message). You can also use the message variable to display any message Twister returns on success or failure.

To create your own destination, use

submit?goto=XXXX.tpt

You can also specify encoding type as a parameter on the action/submit line. If you do not specify any encoding type, Twister uses UUencode. To request MIME-encoding for the posted article, insert:

?encoding\_type=MIME

twister discussion **post** twister discussion

```
Optionally, you can request UUencoding:
    ?encoding_type=UUENCODE 
postmsg.cf. The following is a sample postmsg.cf. 
<?xml version="1.0" encoding="US-ASCII"?>
<!DOCTYPE Template SYSTEM "shared/template.dtd">
<Template>
<Page>
<Function name="ifEqual">
    <Param name="a"><Insert var="success"/></Param>
    <Param name="b">1</Param>
    <Param name="ifEq"><Import file="success.xml"/></Param>
    <Param name="ifNotEq"><Import file="error.xml"/></Param>
</Function>
</Page>
</Template>
```
If you use postmsg.cf, you may want to edit success.xml and error.xml files to provide submission success/failure messages. You can also user postmsg.cf as both success and error pages.

### **attachments**

To enable uploading attachments, add <input type=file name=attachment> to the HTML form on the post page. Also, make sure the form tag includes enctype="multipart/form-data". For example, the file may include:

<form enctype="multipart/form-data" input type=file name=attachment action="/action/submit?goto=postmsg.tpt" METHOD=POST>.

Note that the goto, although explicitly called out above, is the default that is used if goto is absent. For jpg and gif, the images are rendered inline; otherwise, an attachIcon image displays, linking to the item.

```
<Function name="getArtWithAttach">
```

```
<Param name="image/gif*"><img src="/action/decode/<Insert var="encAttachName"/>?msgid=
    <Insert var="encMsgID"/>"></Param>
```
<Param name="image/jpeg\*"><img src="/action/decode/<Insert var="encAttachName"/>?msgid= <Insert var="encMsgID"/>"></Param>

<Param name="default"><A href="/action/decode/<Insert var="encAttachName"/>?msgid=

<Insert var="encMsgID"/>"><img src="<Insert var="attachIconURL"/>"></A></Param> </Function>

### **post/reply page tagging (no attachments)**

The following shows simplified post/reply tagging:

<form action="/action/submit?goto=postmsg.tpt" METHOD=POST>

<input type=text size0 name="from" value="your name < you@company.com <mailto:you@company.com > >"> <input type=text size0 name="newsgroups" value="<Insert var="artGroups"/>"> <input type=text size0 name="subject" value="<Insert var="artSubject"/>">

<input type=hidden size0 name="references" value="<Insert var="artReferences"/><Insert var="artMsgID"/>">

<textarea>

```
<Function name="ifEqual">
    <Param name="a"><Insert var="artNum"/></Param>
    <Param name="b"></Param>
    <Param name="ifEq"></Param>
    <Param name="ifNotEq"><Function name="quoteBody"/></Param>
</Function>
```
</textarea> <input type="submit" value="Post My Message">

62 62

## **index**

#### **a**

about this guide 1 action-handlers, definition of 8 action, submit 40 artAuthorEmail variable 39 artAuthorName variable 39 artBody variable 39 artBytes variable 39 artCurrAttachName variable 39 artDate variable 39 artDateHHMM variable 39 artDateMMDD variable 39 artDateYYYY variable 39 artGroups variable 39 article data, definition of 9 article URL, definition of 38 article variables, definition of 39 article, definition of 8 article, example of 6 artLines variable 39 artMsgID variable 39 artNextArtNum variable 39 artNum variable 39 artPrevArtNum variable 39 artReferences variable 39 artSubject variable 39 attachments 60

### **c**

capitalization 23 case-sensitivity 23 case-sensitivity, Twister 17 cf2tpt 16

### **d**

discussion, definition of 8 DTD 40

### **e**

elements of discussion 5 extended URL 4

### **f**

feeds.conf 17 forms 40 function, getHeader 26 function, IFEqual 25 function, Overview 26 function, overview example 21, 27 function, quoteBody 25 function, URLEscape 25

### **g**

generating .tpt files 16 generating .xml files 16 getHeader function 26 glossary 8 groupCount overview variable 35 groupHi variable 35 groupLo overview variable 35 groupName overview variable 35 guide, audience for 1

### **h**

header lines, XML 16, 27 HTML, hand-coding 1

### **i**

IFEqual function 25 image decode 41 install Twister, preliminary step 15

### **l**

line format 20 list, definition of 8

#### **m**

message variable, submit 40 MIME encoding 59

### **n**

NNTP 3 notices 2

### **o**

ovActualCount variable 35 ovCurrArtNum variable 37 ovCurrAuthorEmail variable 36 ovCurrAuthorName variable 36 ovCurrBytes variable 36 ovCurrDateHHMM variable 36 ovCurrDateMMDD variable 36 ovCurrDateYYYY variable 36 ovCurrExpanded variable 37 ovCurrLeftMarkers variable 36 ovCurrLines variable 36 ovCurrMsgID variable 36 ovCurrSubject variable 36 ovDirection variable 35

overview data, definition of 9 Overview function 26 overview URL, definition of 33 overview URL, example 11 overview variables 10 overview variables--See also variables with the initial letters ov overview variables, definition of 35 overview variable, groupCount 35 overview variable, groupHi 35 overview variable, groupLo 35 overview variable, groupName 35 overview (function), variables used 36 overview, example of 6 ovExpandedNodes variable 37 ovFetchedCount variable 37 ovFirstSortDirection variable 36 ovFirstSortKey variable 36 ovIsThreaded variable 36 ovNextArtNum variable 37 ovPrevArtNum variable 37 ovRangeHi overview variable 35 ovRangeLo overview variable 35 ovReverseDirection variable 35 ovScreenHi variable 35 ovScreenHi+1 variable 35 ovScreenLo variable 35 ovScreenLo-1 variable 35 ovSecondSortDirection variable 36 ovSortString variable 35 ovStart variable 35

### **q**

quoteBody function 25

### **s**

structure, template file 27 submit action 40 submit data, definition of 9 submit message variable 40 **t**

tags, Twister, definition 12 template file structure 27 templateName overview variable 35 thread, definition of 8 tpt files 16 Twister elements, XML 23 Twister function, definition of 11 Twister tags, definition of 12 TZOffset 41

### **u**

URLEscape function 25 URL, enhanced for Twister 4, 11 using templates 14 UUencode 59

### **v**

variables, article 39 variables, overview 35

### **w**

well-formed XML 16 well-formed XML and escapeHTML.pl 16

### **x**

XML elements, Twister 23 XML header lines 16, 27

### **symbols**

.cf file 15